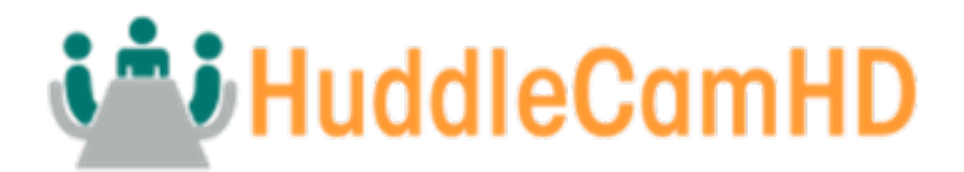

# HuddleCamHD SimplTrack Lite

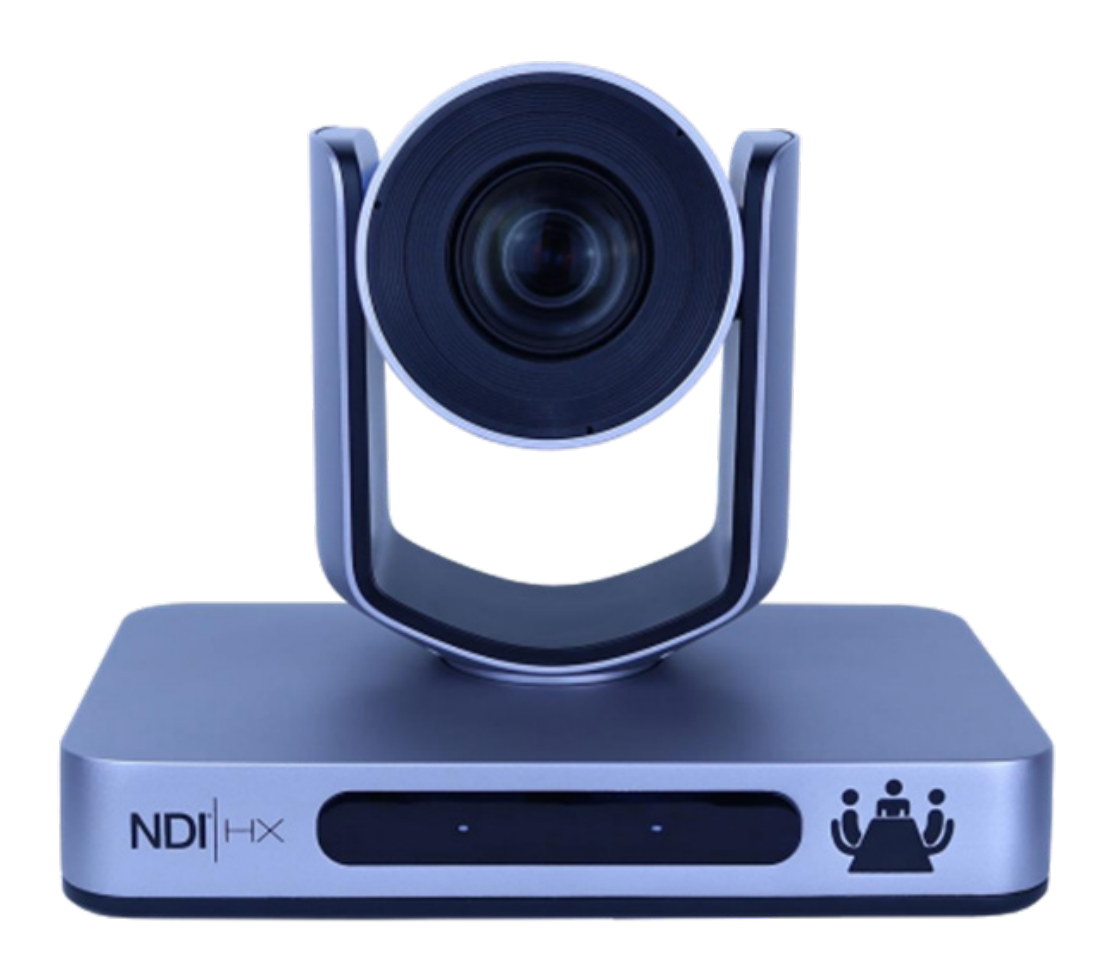

#### User Manual Model No. HC20X-SIMPLTRACKLITE V1.0 (English)

Please check huddlecamhd.com for the most up to date version of this document.

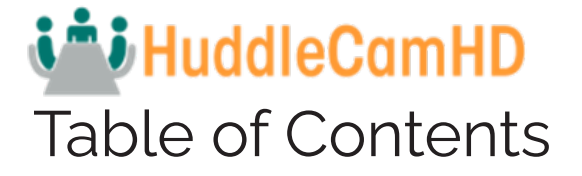

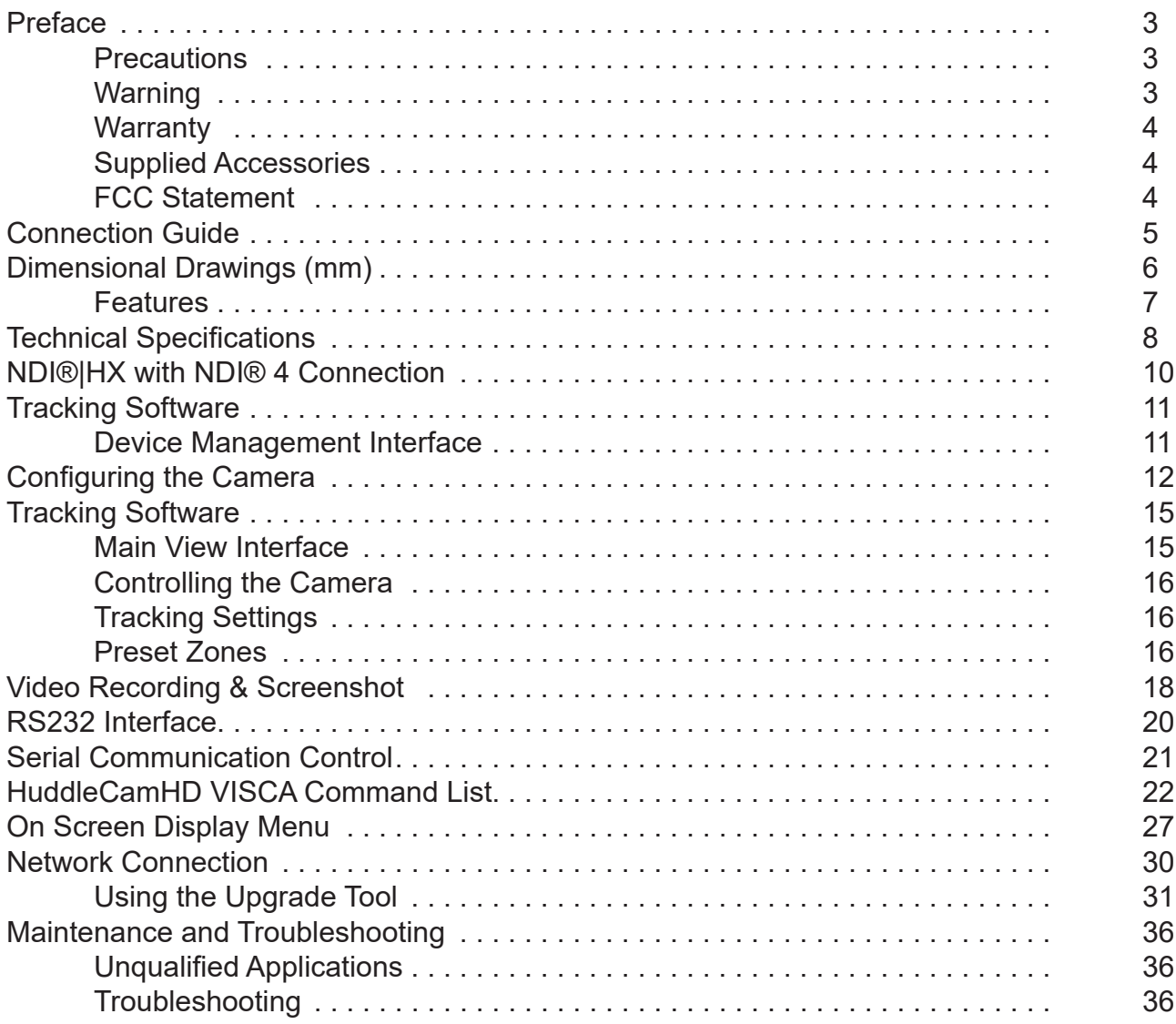

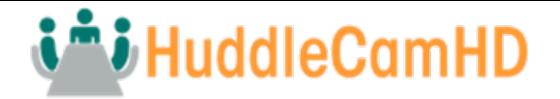

# <span id="page-2-0"></span>Preface

Thank you for using the HD Professional Video Conferencing Camera. This manual introduces the function, installation, and operation of the HD camera. Prior to installation and usage, please read the manual thoroughly.

## **Precautions**

This product can only be used in the specified conditions in order to avoid any damage to the unit itself.

- Don't subject the camera to rain or moisture.
- Don't remove the cover. Removal of the cover may result in an electric shock. In addition to voiding the warranty. In case of abnormal operation, contact support@huddlecamhd.com.
- Never operate outside of the specified operating temperature range, humidity, or with any other power supply than the one originally provided with the unit.
- Please use a soft dry cloth to clean the unit. If the unit is very dirty, clean it with diluted neutral detergent; do not use any type of solvents, which may damage the surface.

## Warning

**Electrical Safety** 

Installation an operation must be in accordance with national and local electric safety standards. Do not use any power supply other than the one originally supplied with this camera.

• Polarity of Power Supply

The power supply output for this product is 12V DC with a maximum current supply of 2A. Polarity of the power supply plug is critical and is as follows:

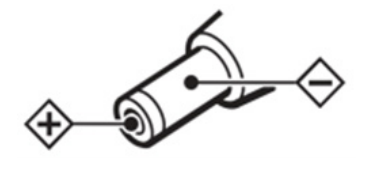

- Handling
	- o Avoid any stress, vibration, or moisture during transportation, storage, installation, and operation. o Do not lift or move the camera by grasping the camera head. Do not turn the camera head by hand. Doing so may result in mechanical damage.
	- o Do not expose the camera to any corrosive solid, liquid, or gas to avoid damage to the cover which is made of a plastic material.
	- o Ensure that there are no obstacles in the pan or tilt ranges of the camera lens.
	- o Never power the camera on before installation is complete.

• Do not dismantle the camera – HuddleCamHD is not responsible for any unauthorized modification or dismantling

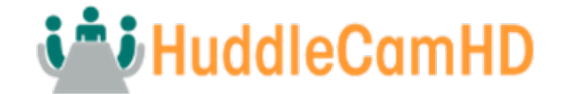

# <span id="page-3-0"></span>**Warranty**

HuddleCamHD includes a limited parts & labor warranty for all HuddleCamHD manufactured cameras. The warranty is valid only if HuddleCamHD receives proper notice of such defects during the warranty period. HuddleCamHD, at its option, will repair or replace products that prove to be defective. HuddleCamHD manufacturers its hardware products from parts and components that are new or equivalent to new in accordance with industry standard practices.

## Supplied Accessories

When you unpack your camera, check that all the supplied accessories are included:

- Camera 1
- AC Power Supply 1
- S-232C Cable 1
- IR Remote Controller 1
- Quick Start Guide 1
- AAA Batteries 2

# THREE

## FCC Statement

This equipment has been tested and found to comply with the limits for a Class A digital device, pursuant to part 15 of the FCC Rules. These limits are designed to provide reasonable protection against harmful interference when the equipment is operated in a commercial environment. This equipment generates, uses, and can radiate radiofrequency energy and, if not installed and used in accordance with the instruction manual, may cause harmful interference to radio communications. FCC Caution: Any changes or modifications not expressly approved by the party responsible for compliance could void the user's authority to operate this equipment. Operation is subject to the following two conditions: This device may not cause harmful interference, and (2) this device must accept any interference received, including interference that may cause undesired operation.

- **• Warning**  This is a class A product. In a domestic environment, this product may cause radio interference in which case the user may be required to take adequate measures.
- **• Remote Control Battery Safety Information** Store batteries in a cool and dry place. Do not throw away used batteries in the trash. Properly dispose of used batteries through specially approved disposal methods. Remove the batteries if they are not in use for long periods of time. Battery leakage and corrosion can damage the remote control. Do not use old batteries with new batteries. Do not mix and use different types of batteries: alkaline, standard (carbon-zinc) or rechargeable (nickel-cadmium). Do not dispose of batteries in a fire. Do not attempt to short-circuit the battery terminals.

## Copyright Notice

The entire contents of this manual / guide, whose copyright belongs to HuddleCamHD, may not be cloned, copied, or translated in any way without the explicit permission of the company. The product specifications referred to in this document are for reference only and as such are subject to updating at any time without prior notice.

©2021 | HuddleCamHD | All Rights Reserved

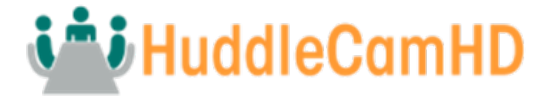

## <span id="page-4-0"></span>Connection Guide

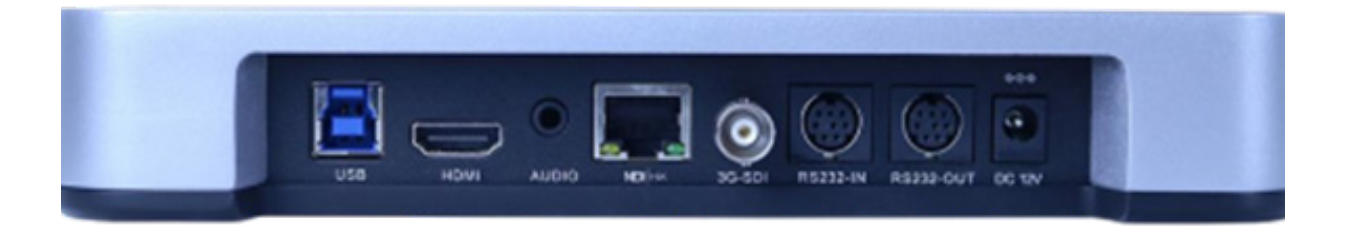

- 1. USB 2.0 USB 2.0 type B female connection
- 2. HDMI HDMI ver. 1.4 connection
- 3. Line In 3.5mm audio connection
- 4. Network RJ45 port for NDI®|HX & network streaming / control 5. SDI 3G-SDI connection
- 5. RS-232 In 8-pin mini din connection for joystick controller
- 6. RS-232 Out 8-pin mini din connection for daisy chaining
- 7. DC12V DC 12V power connection

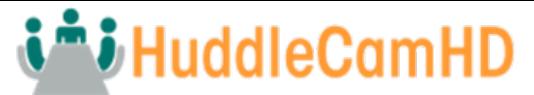

# <span id="page-5-0"></span>Dimensional Drawings (mm)

211 mm  $\theta$ ö

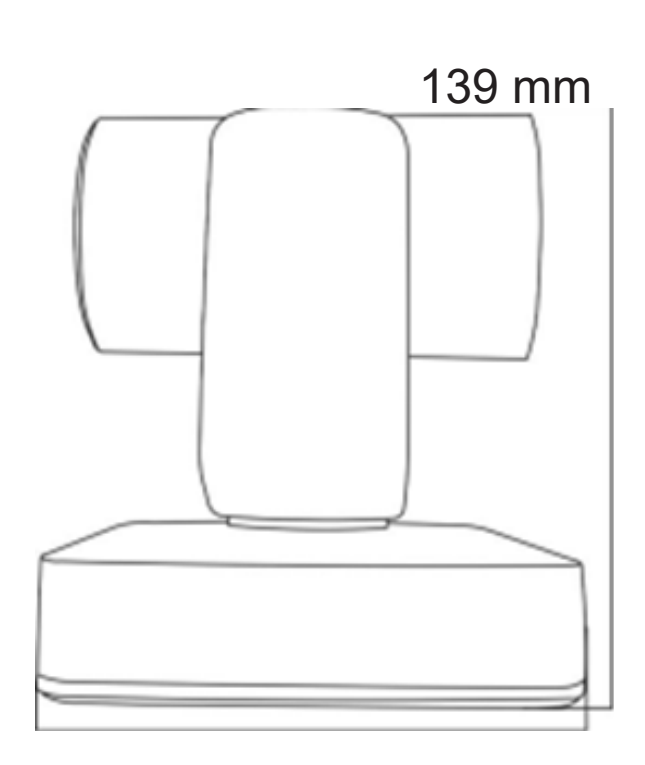

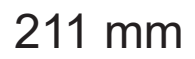

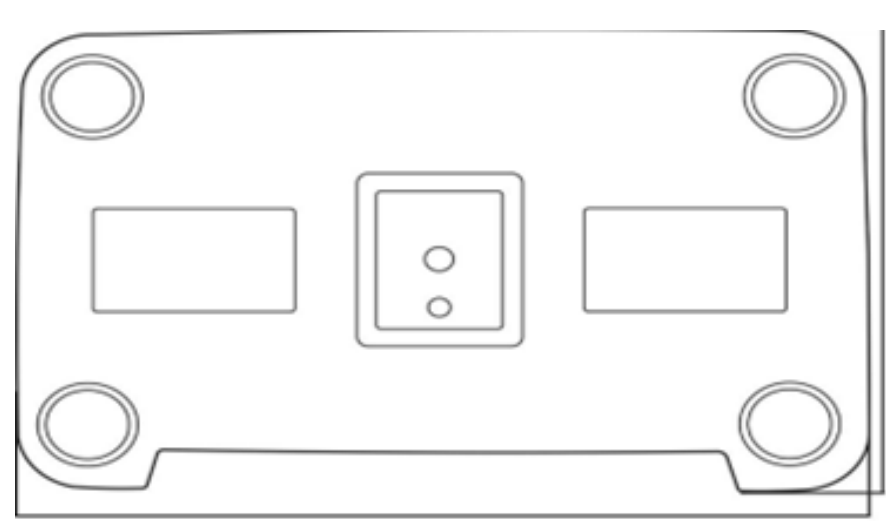

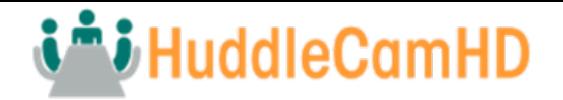

## <span id="page-6-0"></span>Features

- All-in-One Solution The SimplTrack Lite does not require a dedicated computer to operate. This simplifies deployment and provides a more seamless less-complicated solution you can rely on for the long term. No need to manage dedicated auto-tracking software, this camera can be tuned to your room and set to operate trouble-free and independent from additional hardware.
- Dedicated Management Software The SimplTrack Lite features dedicated camera management software that can be controlled from any Windows computer on the network. You don't need a dedicated computer to run the system You can use any Windows PC running the Management Software to remotely manage the cameras when necessary.

#### • Image Sensor

- 1/2.8", 2.14 million effective pixels, HD CMOS sensor.
- High quality telephoto lens supporting 20X optical zoom and optional 12X digital zoom.
- Full HD 1920x1080p resolution up to 60 frames per second.
- 2D & 3D noise reduction with our latest "low noise CMOS sensor".
- Wide angle 59.5° horizontal field of view.
- Dynamic Range Control (DRC) for higher image quality and detail across simultaneously well-lit and shadowed scenes.
- High SNR (signal to noise ratio) of the CMOS sensor (≥55dB), combined with 2D & 3D noise reduction algorithms, effectively reduces noise, even under low illuminated conditions.

#### • Video Outputs

- Simultaneous NDI®|HX using NDI® 4 / IP network streaming, USB 2.0, 3G-SDI, & HDMI 1.4 o USB 2.0 Full HD video output up to 1080p 30 frames per second.
- 3G-SDI Full HD video output up to 1080p 60 frames per second.
- HDMI 1.4 Full HD video output up to 1080p 60 frames per second.
- RTSP, RTMP, & RTMPS streaming using H.264 or MJPEG.
- Line level audio embeds over NDI®|HX / network stream. Uses AAC audio encoding for better sound quality and lower bandwidth usage.
- Control and Settings
	- Automatic tracking of active participant.
	- NDI®|HX control through NDI® approved platforms that offer control
	- HuddleCamHD VISCA & VISCA over IP
	- IR Remote Control
	- RS-232 VISCA & Pelco-D control
- **Installation** 
	- Standard 1/4-20 female thread for camera mounting
	- 12V DC 2.5A Power Supply
	- PoE+ 802.3af
- Warranty
	- 3-year warranty

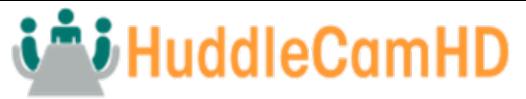

# <span id="page-7-0"></span>Technical Specifications

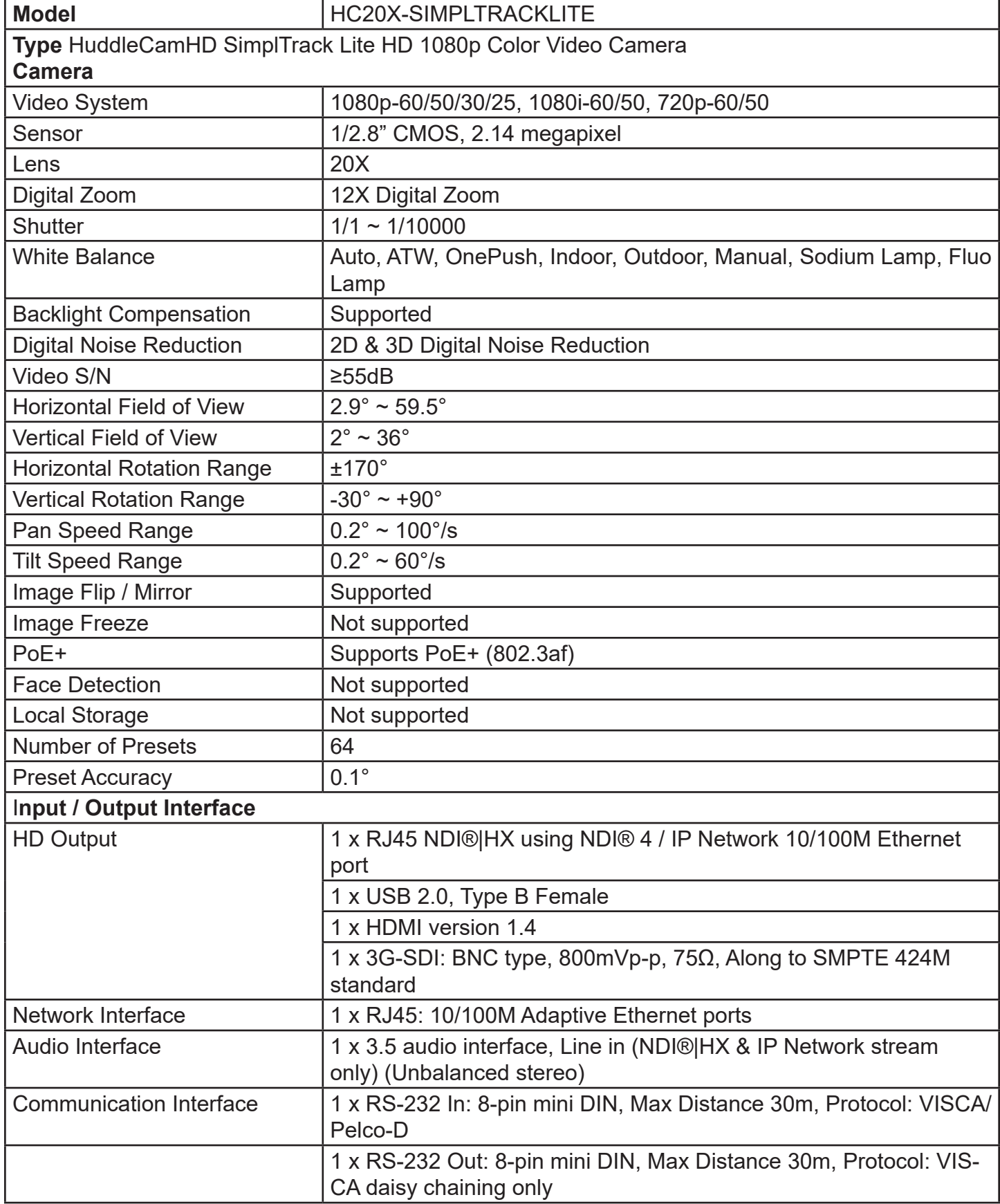

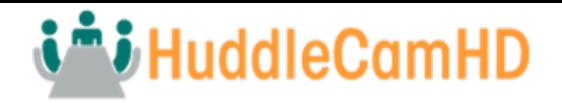

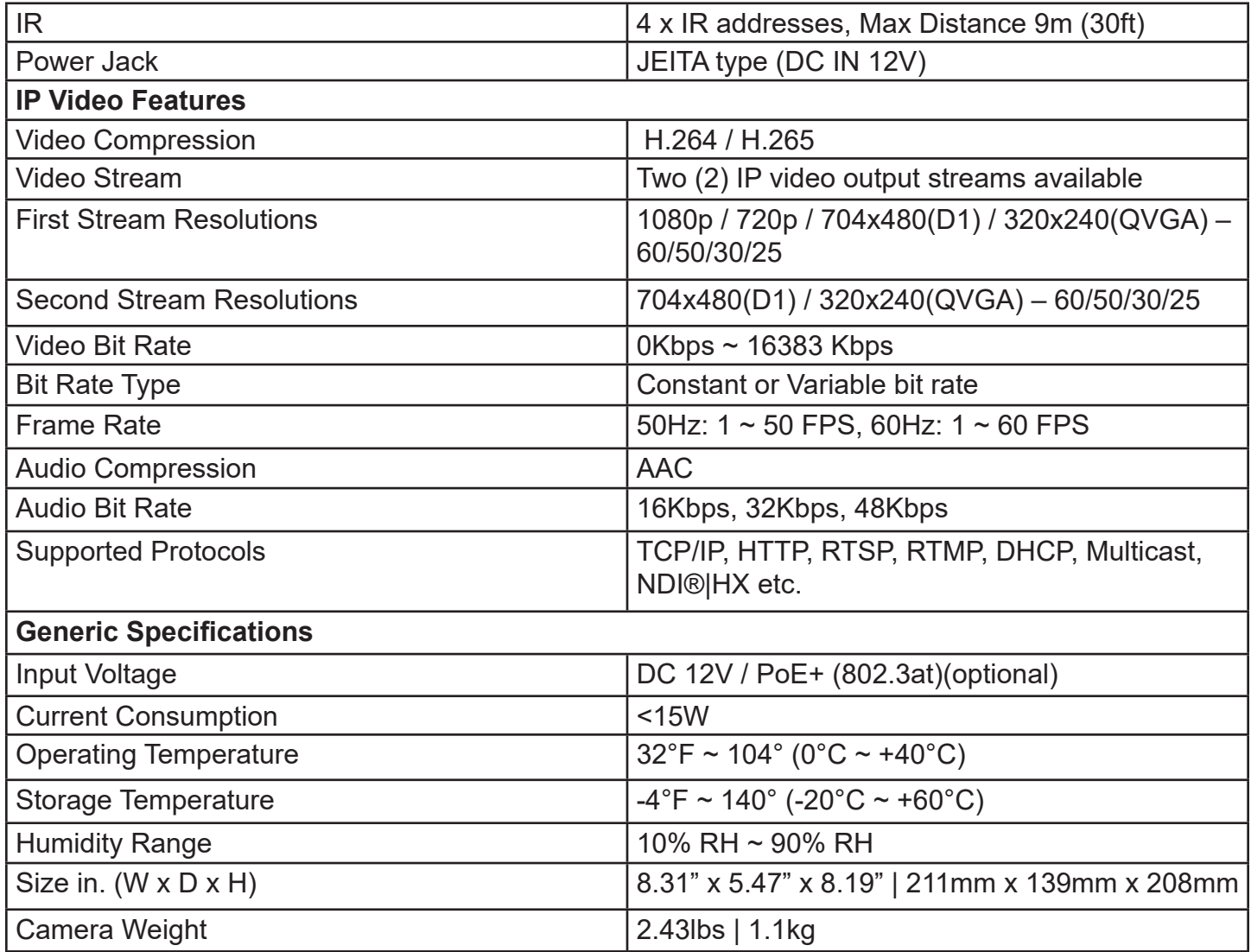

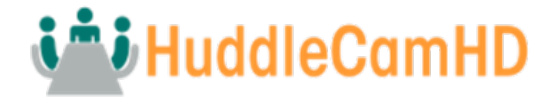

## <span id="page-9-0"></span>NDI®|HX with NDI® 4 Connection

The NDI®|HX connection allows you to connect and control your camera through any NDI compatible hardware or software on your Local Area Network. Once your camera is setup on a LAN, you can utilize the NDI®|HX connection.

Three Easy Steps:

- 1. Download and install the latest NDI®|HX Tools.
- 2. Select your camera within the NDI®|HX compatible device.
- 3. 3. Select your camera. The NDI feed will utilize the camera's device friendly name.

NewTek®, NDI®, NDI® 4 & NDI®|HX are all registered trademarks by NewTek®. Please note that your NDI License key is non-transferrable.

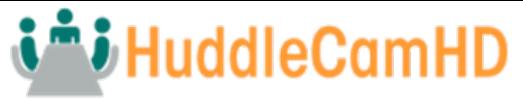

# <span id="page-10-0"></span>Tracking Software

# Device Management Interface

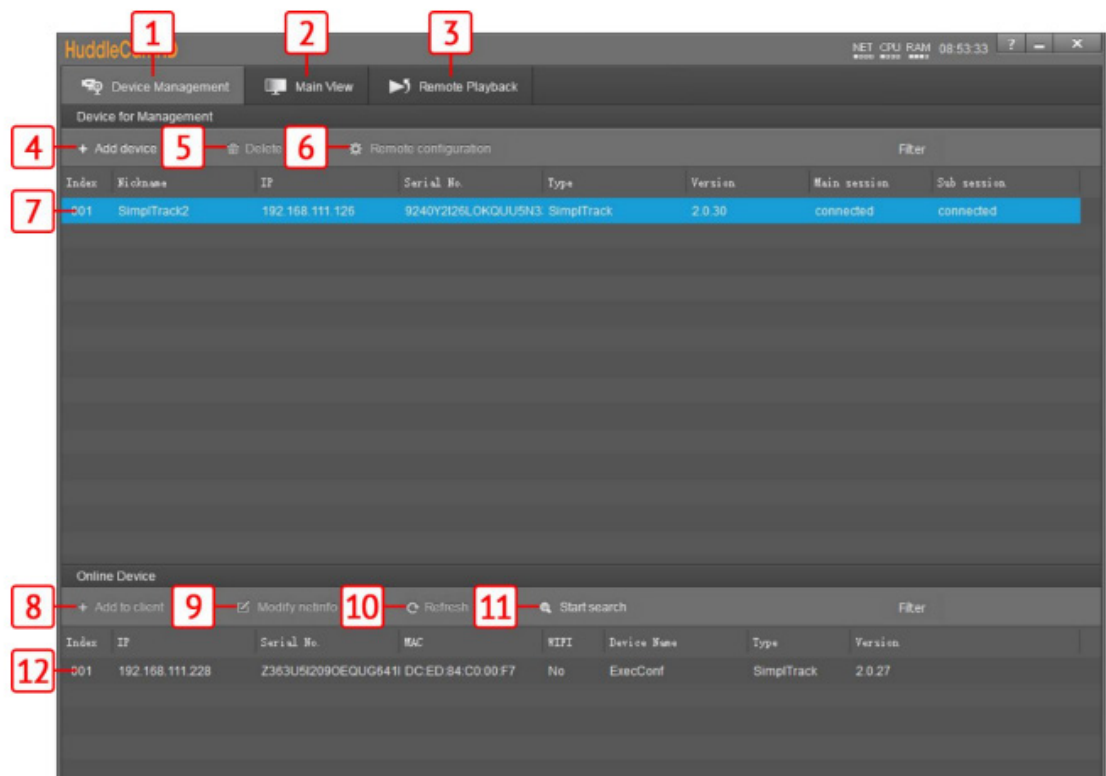

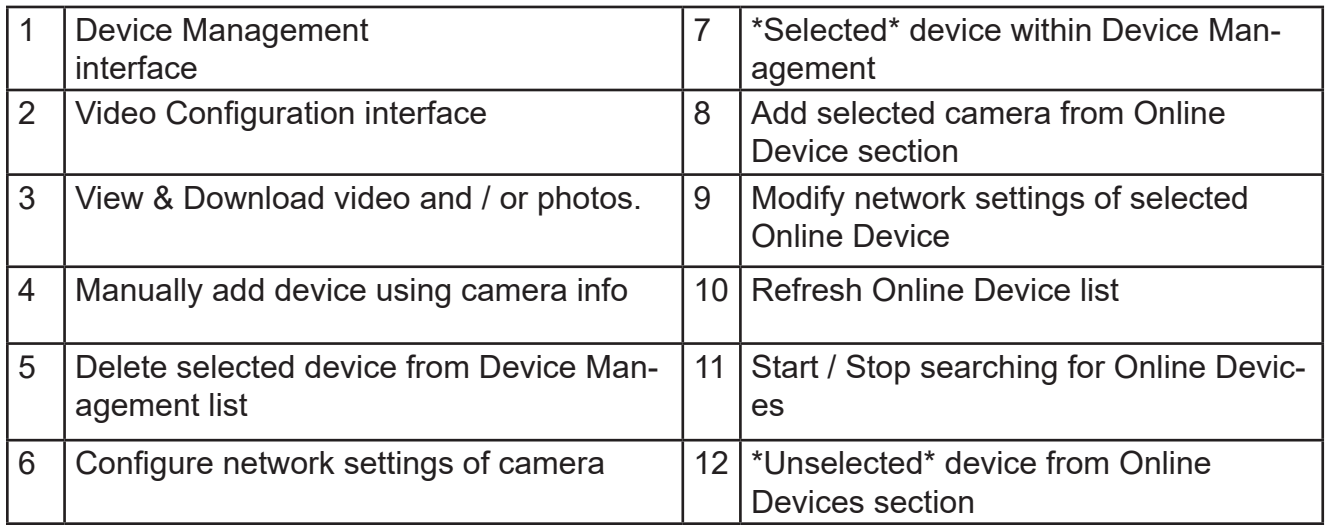

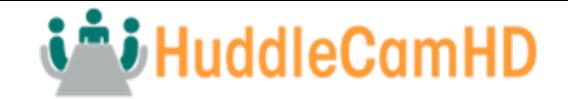

# <span id="page-11-0"></span>Configuring the Camera

To configure a camera, you will need to connect it to the Device Management section using the methods above. From there, select the camera you wish to configure, then select "Remote Configuration".

**Streaming** – The Streaming tab allows you to adjust the camera's Real Time Streaming Protocol settings.

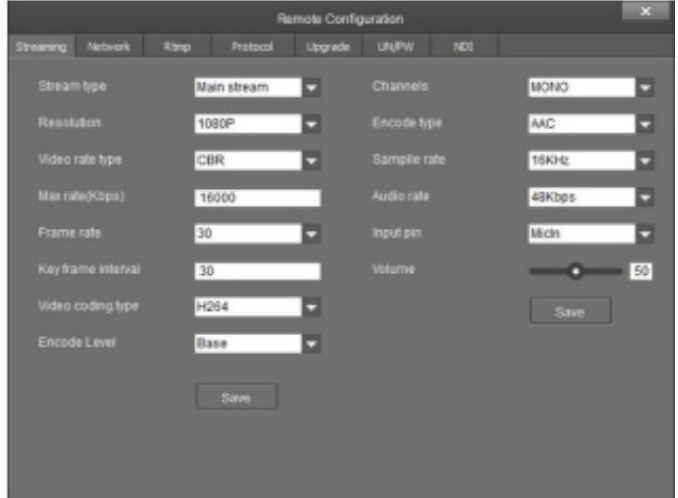

- **• Stream Type** RTSP stream dropdown
- selector.
	- o Options include: Main Stream, Sub Stream, Stream 3, & Stream 4
- **• Resolution**  RTSP resolution.
	- o Main Stream resolutions: 1080p, 720p, 704x480(D1), & 320x240(QVGA)
	- o Sub Stream resolutions: 720p, 704x480(D1), & 320x240(QVGA)
	- o Stream 3 resolutions: 720p, 704x480(D1), & 320x240(QVGA)
	- o Stream 4 resolutions: 704x480(D1) & 320x240(QVGA)
- **• Video Rate Typ**e Adjust the video rate.
	- o Options include: CBR & VBR
	- $\circ$  Max Rate (Kbps) Adjust the RTSP stream's maximum bit rate
- **Key Frame Interval** Adjust the RTSP stream's I-Key Frame Interval
	- o Options include:  $1 \sim 120$  (we recommend setting this value to double the stream's frame rate)
- **• Video Coding Type** Adjust the Video Coding type.

o Options include: H.264 & MJPEG

**Encode Level** – Adjust the level at which the video is encoded.

o Options include: Base, Main, & High

**• Channels** – Adjust the audio channel of the embedded audio.

o Options include: Mono & Stereo

- **• Encode Type** Adjust the Audio Encoding type of the embedded audio.
	- o Options include: AAC
- **Sample Rate** Adjust the audio sample rate of the embedded audio.
	- o Options include: 16KHz, 44.1KHz, & 48KHz
- **• Audio Rate**  Adjust the audio rate of the embedded audio.
	- $\circ$  Options include: 1 ~ 16383
- **• Input Pin** Adjust the embedded audio connection type.
	- o Options include: LineIn & MicIn
- **• Volume Slider**  Adjust the audio level of the embedded audio.
	- o Range:  $0 \sim 100$

**Network** – The Network tab allows you to adjust the camera's network settings.

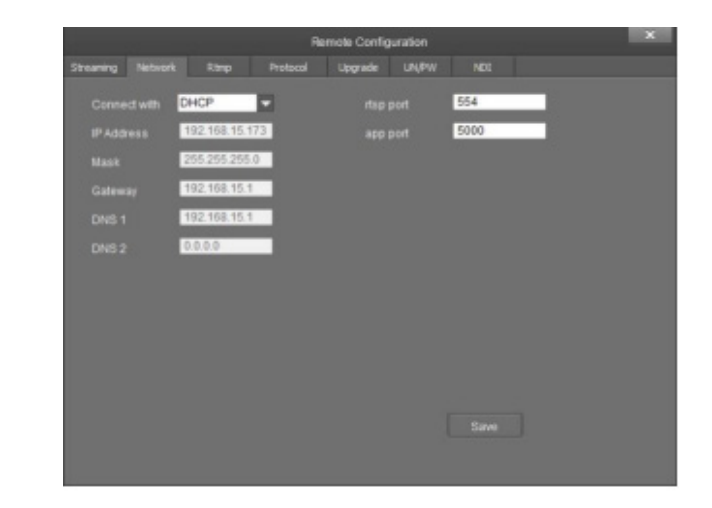

- **• Network**  The Network tab allows you to adjust the camera's network settings.
- **• Connect With** Adjust the method of network connection.

o Options include: DHCP & Static IP *Note: While in DHCP, you can only adjust the RTSP Port & App Port.*

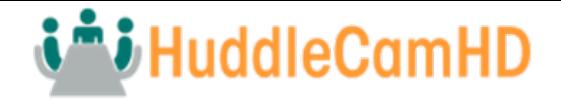

- **• Gateway**  Adjust the camera's gateway.  $\circ$  Default value: 192.168.1.1
- **• DNS 1** Adjust the camera's DNS 1.  $\circ$  Default value:  $0.0.0.0$
- **• DNS 2** Adjust the camera's DNS 2.  $\circ$  Default value:  $0.0.0.0$
- **• RTSP Port** Adjust the camera's RTSP port number.
	- o Default value: 554
- **• App Port** Adjust the camera's App Port number.
	- o Default value: 5000

**RTMP** – The RTMP tab allows you to adjust the camera's Real Time Multimedia Protocol settings for up to 4 streams.

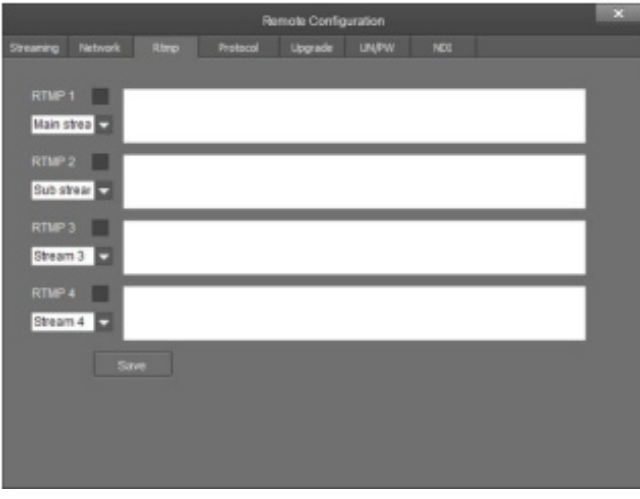

- **• RTMP # Checkbox**  Enable / Disable the corresponding RTMP stream.
- **• Stream # Dropdown**  Select the stream you would like to utilize.
	- o Options include: Main Stream, Sub **Stream**
- **RTMP Text Field** This field allows you to input the RTMP server address and stream key you wish to stream to

**Protocol** – The Protocol tab allows you to adjust the camera's control settings

- **• Enable**  Enable / Disable 3rd party control to the camera.
	- o Options include: Enable & Disable
- **Protocol** Adjust the control protocol method. o Options include: TCP & UDP
- **• Camera As** Adjust whether the camera acts as a server or a controllable device (Client). o Options include: Server & Client
- **• IP** Adjust the IP address to which the camera sends commands to (Server Mode).  $\Omega$  Default value:  $0.0.0.0$
- Port Adjust the control port of the device the camera sends commands to (Server mode). Ŝ Default value: 5678

**Upgrade** – The Upgrade tab allows you to apply firmware updates to the camera.

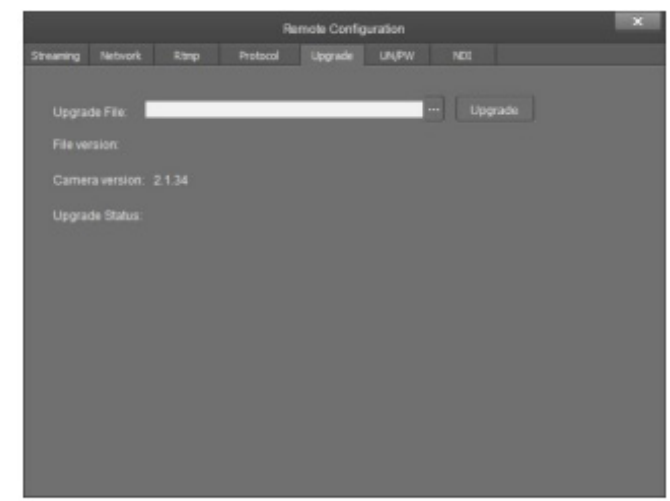

- **• Upgrade File** Browse your computer for the firmware upgrade file**.**
- **• File Version** Displays the firmware version of the selected file.
- **• Camera Version**  Displays the firmware version of the connected camera.
- **• Upgrade Status** Displays the status of the firmware upgrade.

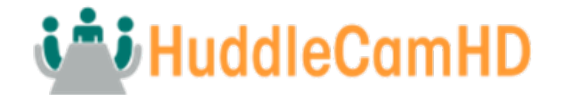

**UN / PW** – The UN / PW tab allows you to adjust the camera's name & password, as well as adjust the NTP settings

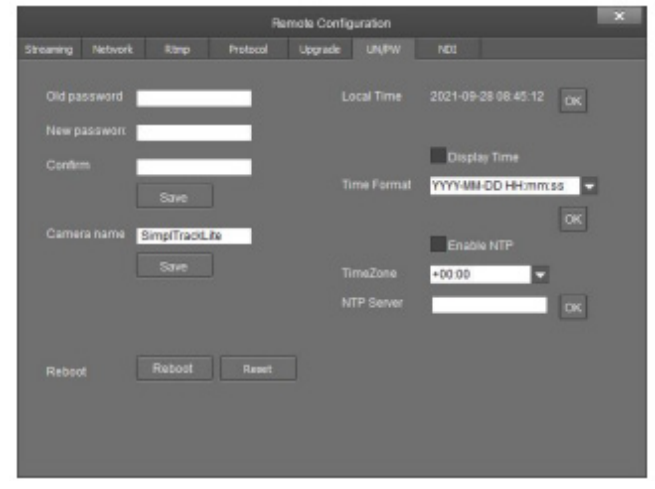

- **• Old Password**  Type the old password into this field in order to change the camera password.
	- o Default value: "admin"
- **• New Password** Type the new password into this field in order to change the camera password.

*Note: Passwords must contain only letters and numbers. Special characters are not applicable.*

Max length: 15 characters.

- **• Confirm**  Type the new password into this field again in order to change the camera password.
- **• Camera Name**  Adjust the camera's friendly name.
	- o Default value: SimplTrack Lite

**NDI** – The NDI tab allows you to adjust the NDI protocol settings.

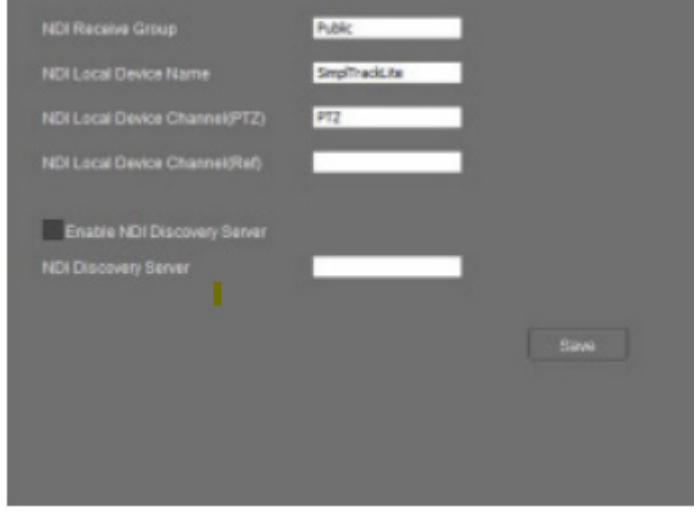

- **• NDI Receive Group** The NDI® Receive Group allows you to limit which users on your LAN can see the NDI® source
	- o Default value: Public For best results, the Receive Group should remain "Public". Once the Receive Group is changed, you will need to join the Receive Group through NDI® Access Manager.
- **• NDI Local Device Name** The friendly name the camera will show up as within NDI® devices.
	- o Default value: SimplTrack Lite For best results, give all 'like' cameras the same Local Device Name. e.g., "Tracking cams" or "Framing Cams"
- Enable NDI® Discovery Server Checkbox Enable / Disable connectivity to a NDI® Discovery Server
	- o Default value: Off (unchecked)
- NDI® Discovery Server Textbox This field allows you to define the IP address of the NDI® Discovery Server. o Default value: (blank)

For information on the NDI Discovery Server, check out [https://support.newtek.com/hc/en-us/arti](https://support.newtek.com/hc/en-us/articles/218109477-NDI Discovery-and-Registration. )[cles/218109477-NDI Discovery-and-Registration.](https://support.newtek.com/hc/en-us/articles/218109477-NDI Discovery-and-Registration. ) 

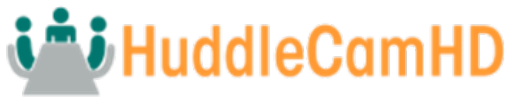

# <span id="page-14-0"></span>Tracking Software

## Main View Interface

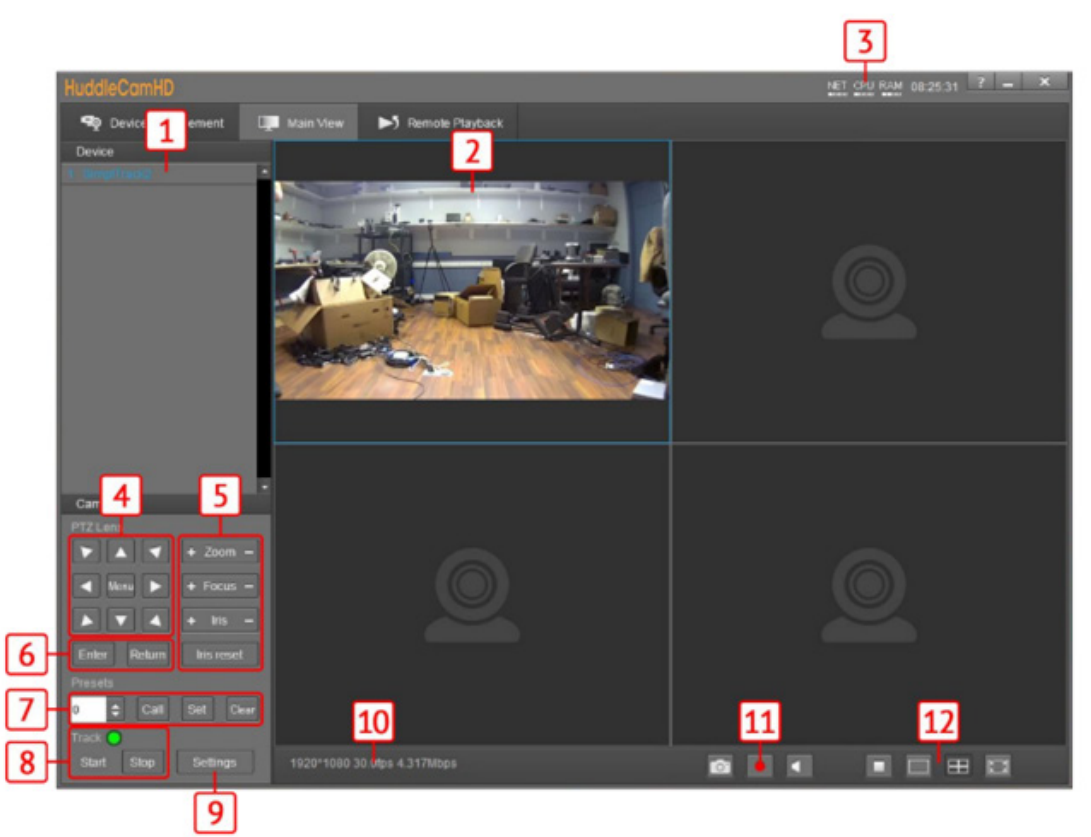

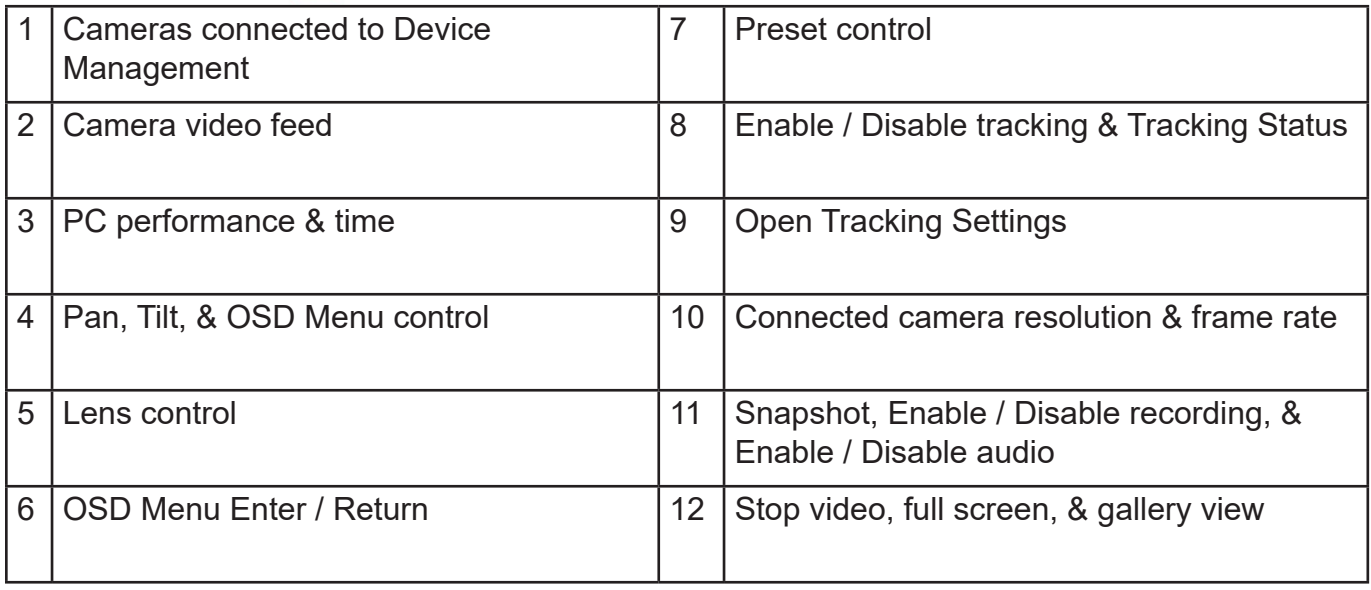

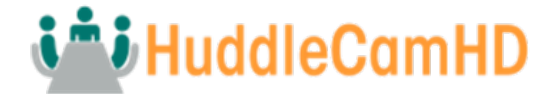

## <span id="page-15-0"></span>Controlling the Camera

The Main View can connect and control up to 4 cameras simultaneously. Right-click a camera from the Device Management section and select the RTSP feed you wish to view. From there, you have full control over Pan, Tilt, Zoom, Focus, Iris, Presets, the On-Screen Display Menu & Tracking Settings. To further cater the camera to your environment, click the Settings button.

## Tracking Settings

The SimplTrack Lite is truly plug and play tracking camera that does not require much set up before use.

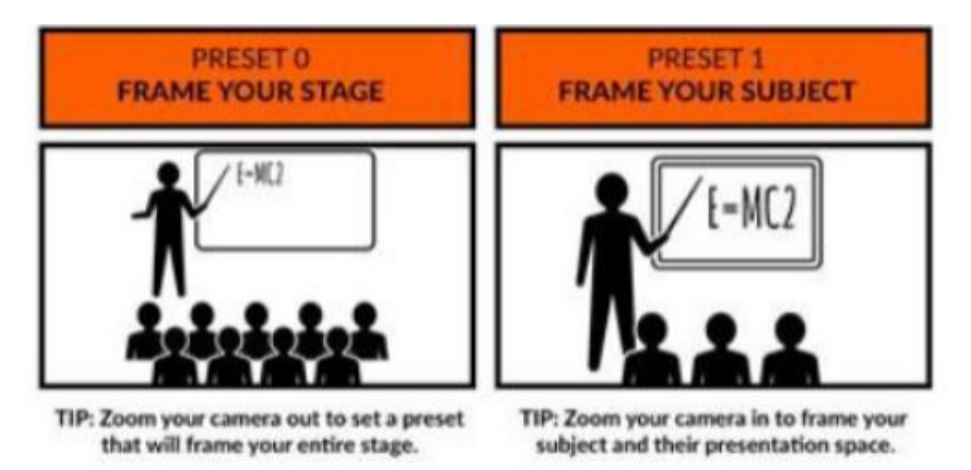

## Preset Zones

Preset Zones allow the camera to temporarily halt tracking once the subject enters a defined area. Once they enter that area, the camera will call a preset to frame the subject in that Preset Zone. This allows the subject to move around the stage and be framed when they enter the Preset Zone. Once the subject leaves that Preset Zone, the camera resumes tracking the subject normally.

There are 4 Preset Zones: 84-87 for Zones 1-4. You must set up Preset 0 as the Stage and Preset 1 as the subject. The subject must be in the view during the setup for the focus to be correct. Each Preset Zone has a specific preset number associated with it:

- Preset Zone 1 = preset 84
- Preset Zone 2 = preset 85
- Preset Zone 3 = preset 86
- Preset Zone 4 = preset 87

To set up a Preset Zone:

- 1. Open the tracking software and select the Main View tab.
- 2. Have the subject move to the desired Preset Zone location.
- 3. Position the camera view in the location you'd like the corresponding Preset Zone to move to.
- 4. "Set" the corresponding preset number (84  $\sim$  87) using the Presets section of the Main View tab.
	- o You can double check that the presets are in the desired location by "Calling" the corresponding preset number.
- 6. Once the Preset Zones are set, you need to call Preset 88 to turn them on. To turn them off, you need to call Preset 89.

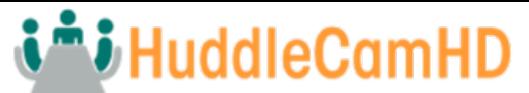

- 6. To enable a Preset Zone, select the Preset number from the Preset dropdown list and hit "Call". For example:
	- o Setting Preset 84 will enable Preset Zone 1
	- o Setting Preset 85 will enable Preset Zone 2
- 7. Enable tracking and allow the subject to enter the Preset Zone.

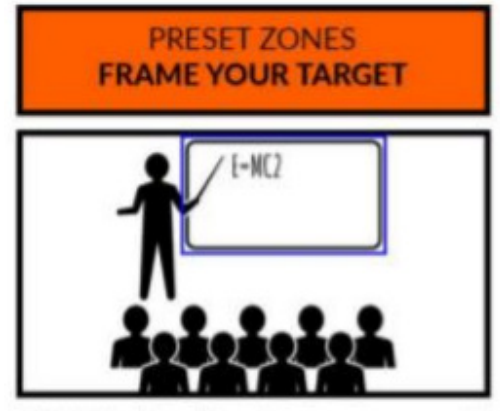

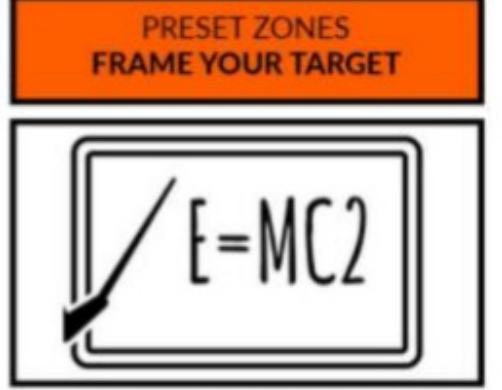

TIP: Add a Preset Zone to an area you would NOTE: When motion is detected within the like to specifically highlight during production Preset Zone, the camera will frame that zone

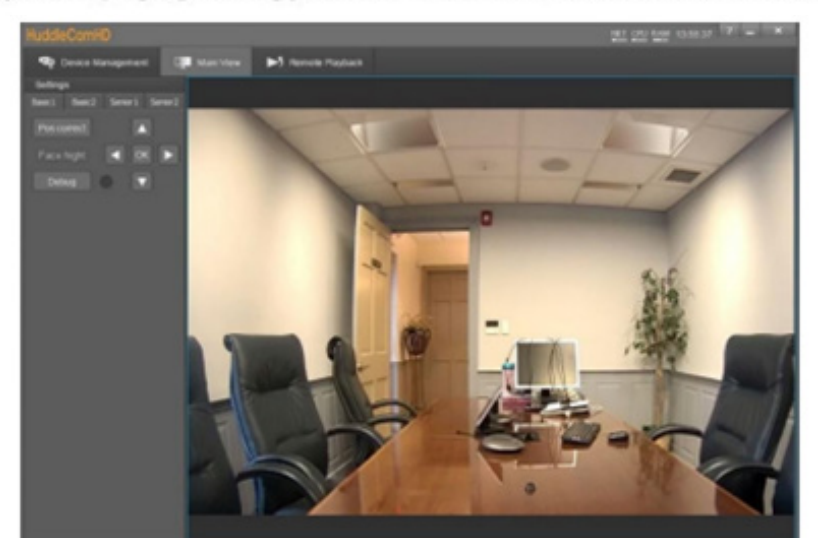

Basic 1 -

- Lower bound is the level it will track in (the camera will not track anything below the green line).
- Debug: shows what the camera is trying to track in the video image.
- The arrows are just used for the lower bound.

Basic 2 –

- The Basic 2 tab allows you to adjust the tracking & zoom settings of the camera.
- Tilt motion: adds tilt to the camera when tracking. When this is off, the camera will only pan left or right.
- Tracking params reset: resets the below values.
- Track sens: a number 1 7 this is how sensitive the is to movement while tracking.
- Track speed: is the speed of movement while tracking.
- Lost timeout: the amount of time the camera will try to look for a subject after it loses said subject while tracking.
- Power on state: does the camera track or not on startup.

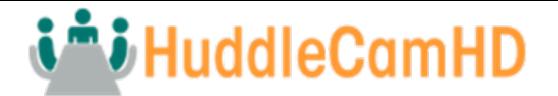

<span id="page-17-0"></span>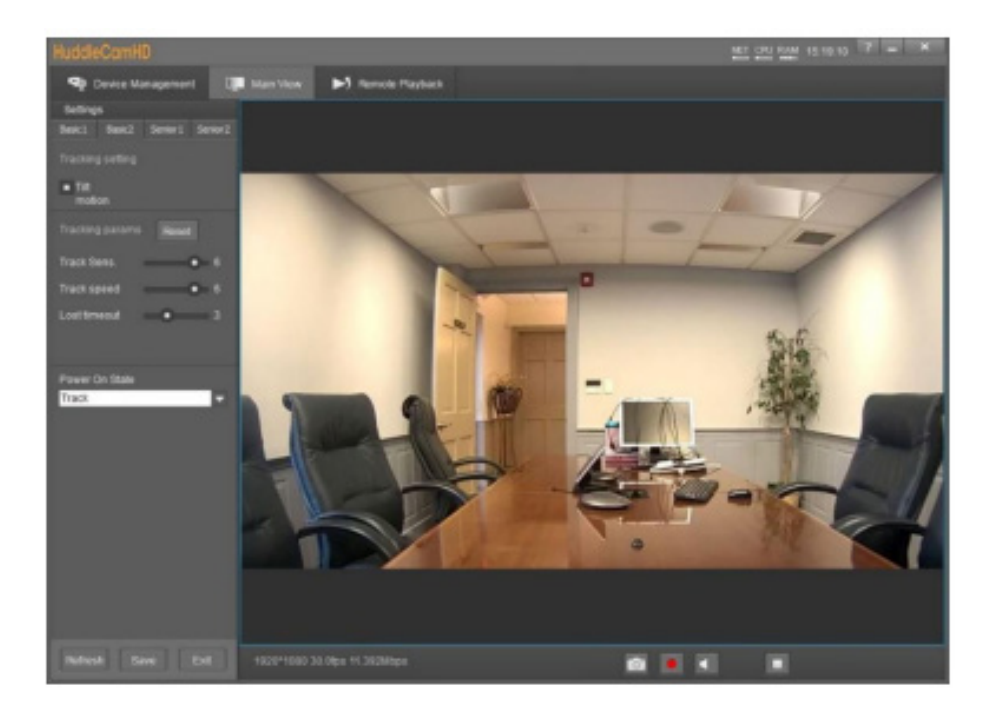

Senior 1 & Senior 2 tabs are not usable on the SimplTrack Lite.

## Remote Playback

Remote Playback is not usable on the SimplTrack Lite.

# Video Recording & Screenshot

You can record short videos and take screenshots using a secondary UVC recording software and save those files directly to your camera. To do so, connect the SimplTrack Lite to your PC, then open the UVC Camera SFX program.

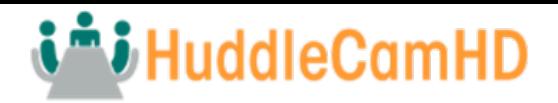

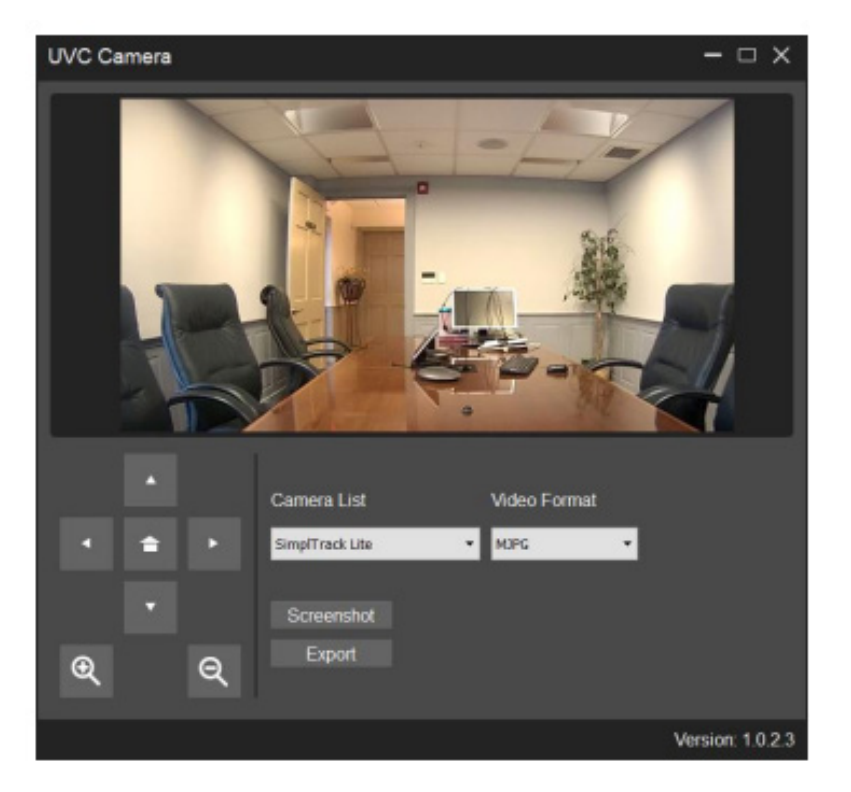

To take a screenshot, click the "Screenshot" button. Once the screenshot is finished being taken, you'll be greeted with a "Screenshot Successful" notification.

To record a short video to the camera, click the "Export" button. Once the video is finished being recorded, a new File Explorer window will open under a new "USB Drive" directory. This USB Drive is the camera's memory. While accessing the camera's memory, you will be unable to use its video capabilities. To return the SimplTrack Lite to a usable state, power it off and back on.

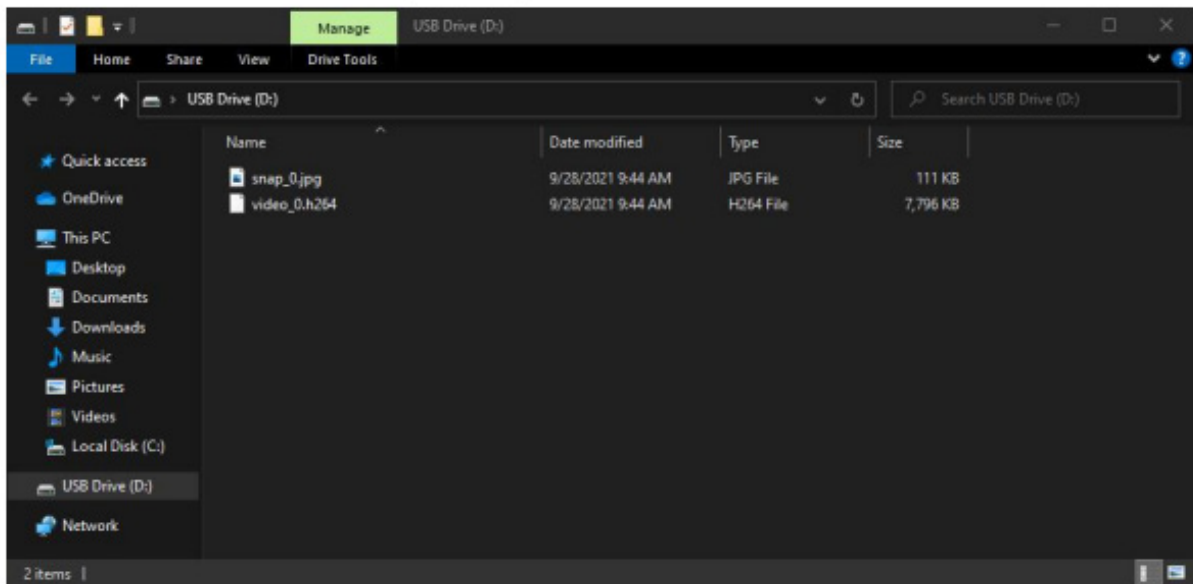

In this example, "snap 0.jpg" is the photo file, and "video 0.h264" is the video file. View the video file within VLC Media Player for best results.

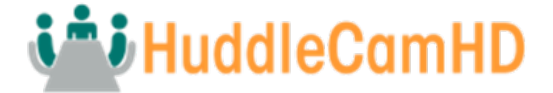

# <span id="page-19-0"></span>RS232 Interface

**No. Function** 1 DTR 2 DSR 3 TXD 4 GND 5 RXD 6 | GND 7 IR OUT 8 NC

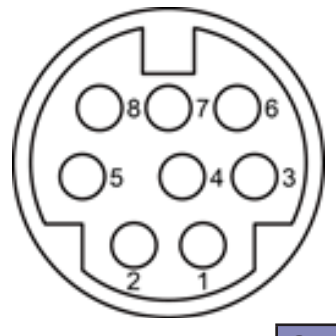

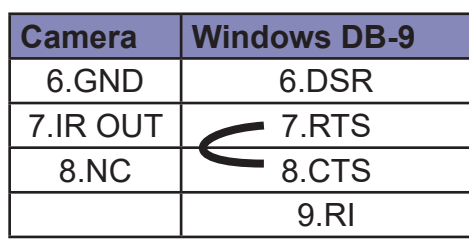

The correspondence between the camera and the Mini DIN pin:

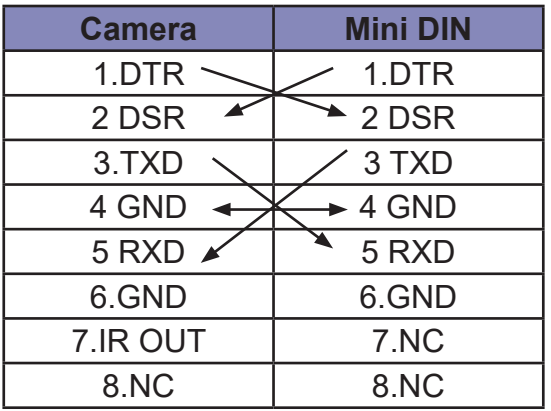

# For Initial Connection **For Daisy Chain Control**

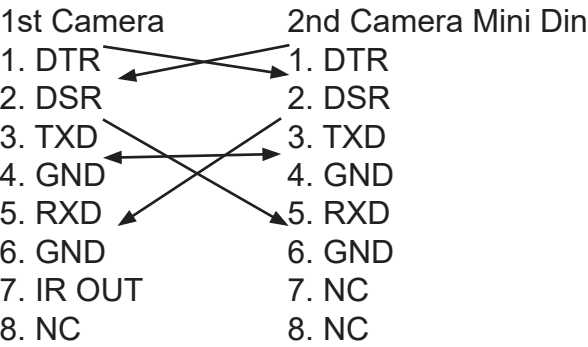

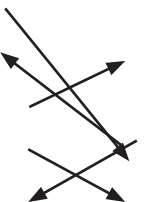

The correspondence between the camera and Windows DB-9 pin:

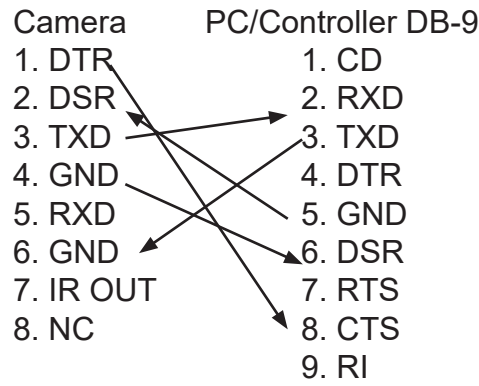

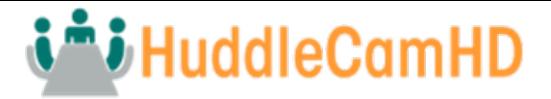

## <span id="page-20-0"></span>Serial Communication Control

In default working mode, the camera is able to connect to a VISCA controller with an RS-232. **RS-232 Communication Control**

Baud rate: 2400/4800/9600/38400; Starting Position: 1 bit Data bit: 8 bits Stop bit: 1 bit Check digit: None

After power on, the camera goes to the upper right limit and then back to the middle position. The zoom lens is pulled to the farthest position, auto focus, and the aperture is adjusted to the default value. If the camera has preset 0 saved, the camera will be set to position 0 after the initialization is completed. At this point, the user can use the serial port command to control the camera.20

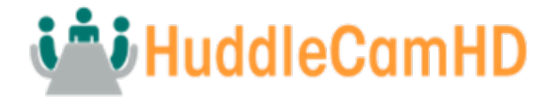

# <span id="page-21-0"></span>HuddleCamHD VISCA Command List

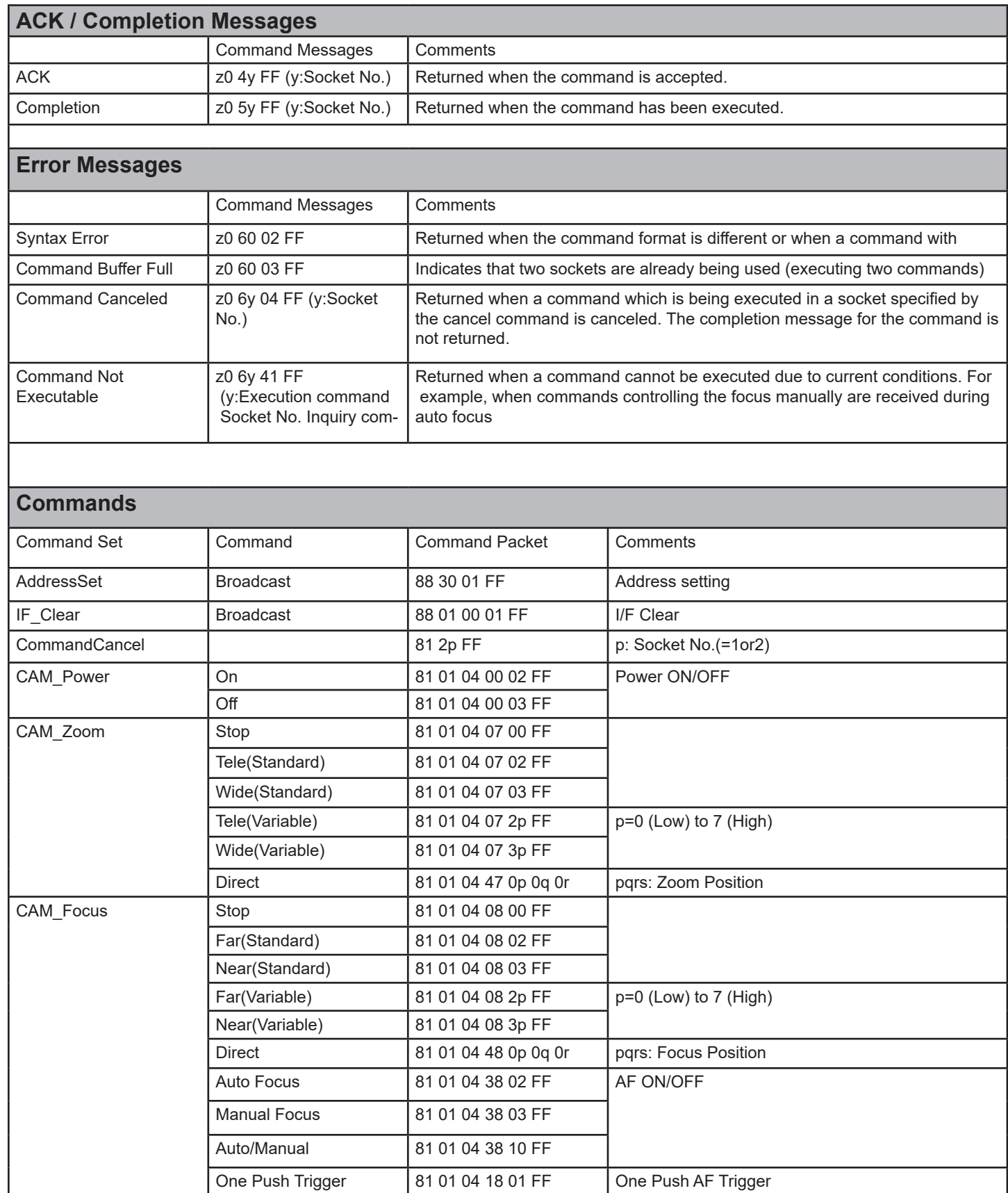

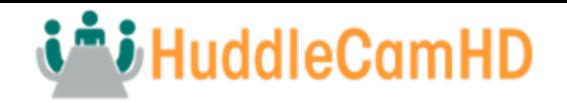

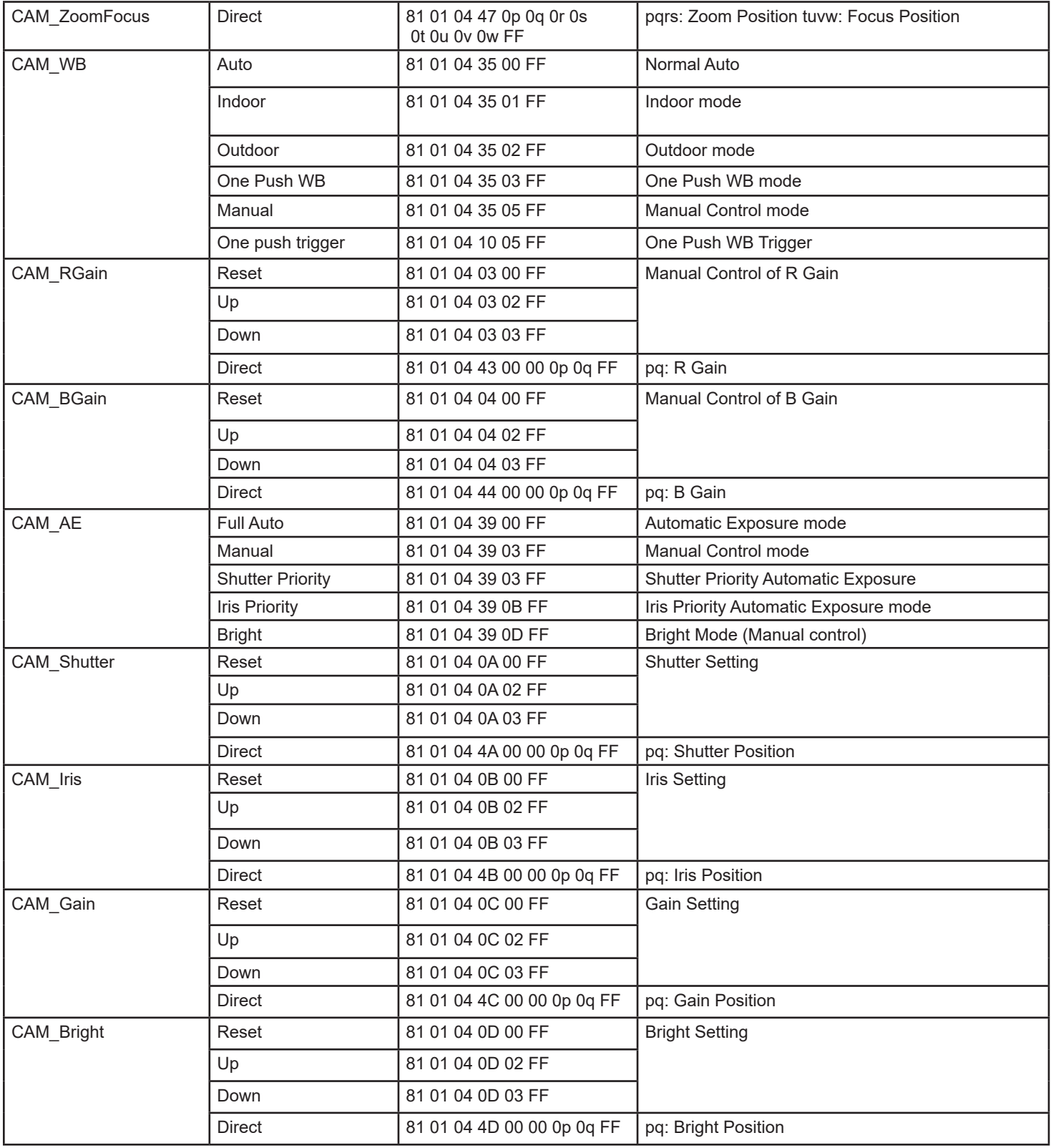

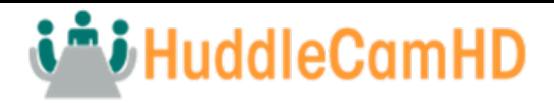

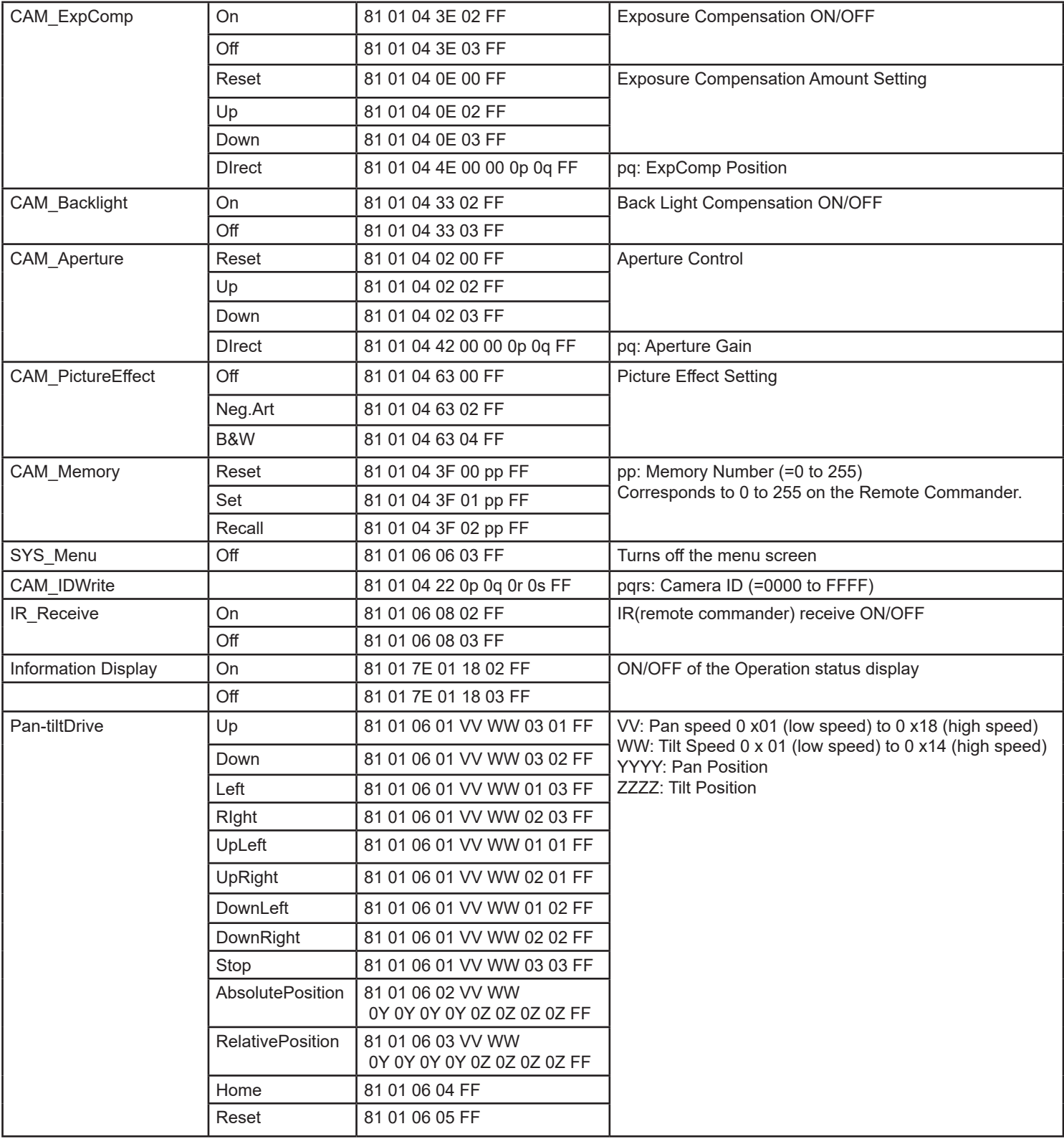

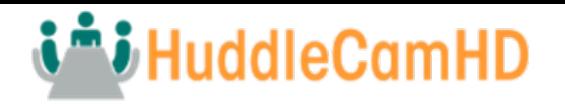

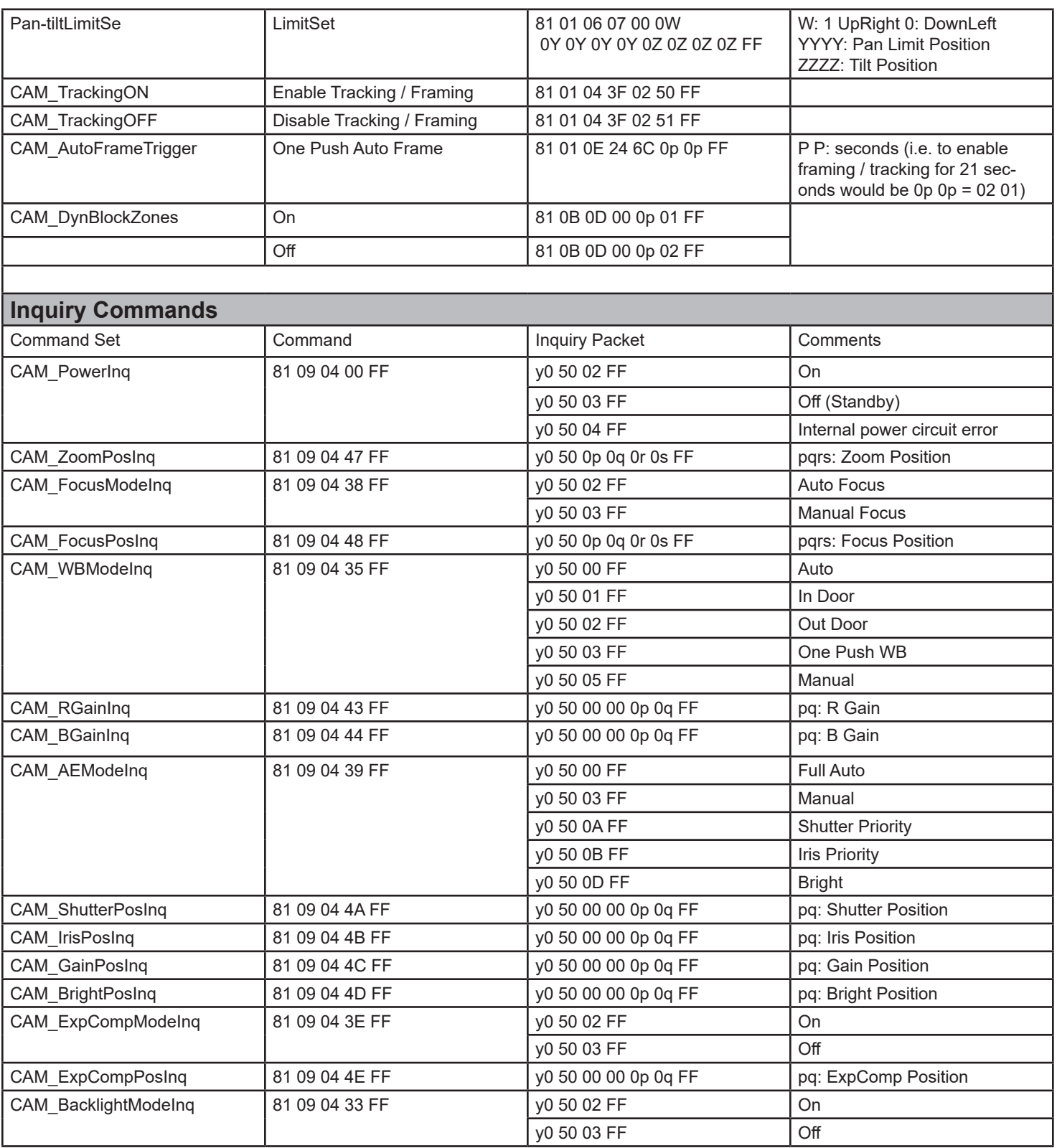

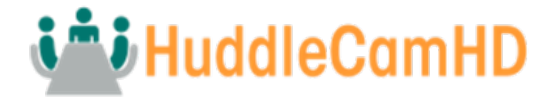

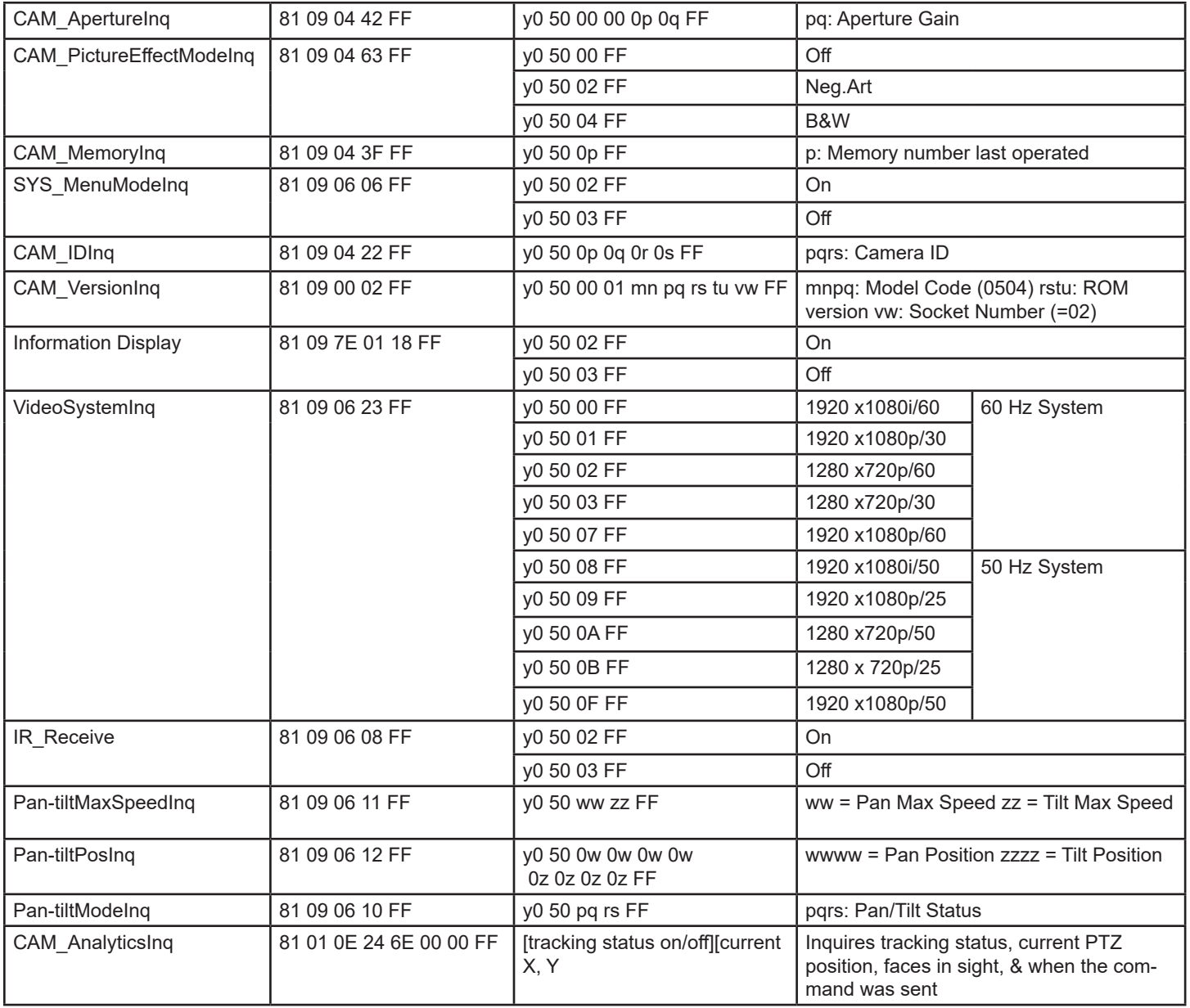

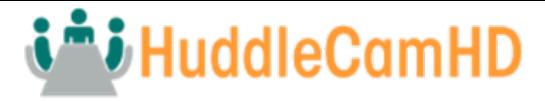

# <span id="page-26-0"></span>On Screen Display

#### Main Menu

There are many ways to adjust the camera's On-Screen Display (OSD) Menu. The following instructions will go over the OSD Menu while using the included IR remote.

Press the [Menu] button to display the OSD Menu. Use the arrow buttons to traverse the OSD menu, the [Enter] button to make selections, and the [Return] button to go back a sub menu.

## **Menu**

Video Exposure **Color** Pan Tilt Zoom System **Status** Restore Defaults Select [Enter] Next [ ] Exit

#### Video

Move the cursor to the "Video" option and press the [Enter] button to enter the Video page, as shown in the figure below.

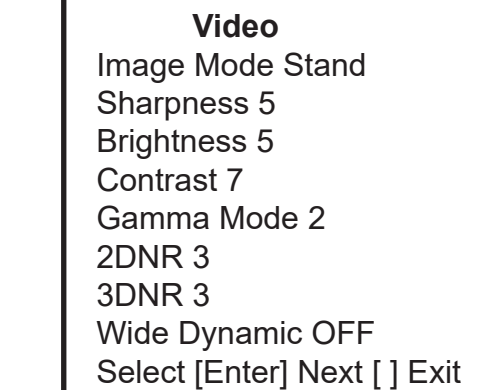

**Image Mode**: Reverse camera image horizontally. Options include: Stand, Mirror **Sharpness**: Adjust camera sharpness value. Options include:  $0 \sim 15$ 

**Brightness:** Adjust camera brightness value. Options include:  $0 \sim 14$ **Contrast:** Adjust camera contrast value. Options include:  $0 \sim 14$ **Gamma Mode:** Adjust camera gamma value. Options include:  $0 \sim 4$ **2DNR:** Adjust 2D noise reduction value. Options include: Off,  $1 \sim 5$ **3DNR**: adjust 3D noise reduction value. Options include: Off,  $1 \sim 5$ *Wide Dynamic:* Adjust wide dynamic range strength. Options include: Off,  $1 \sim 5$ 

## **Exposure**

Move the cursor to the "Exposure" option and press the [Enter] button to enter the Exposure page, as shown in the figure below.

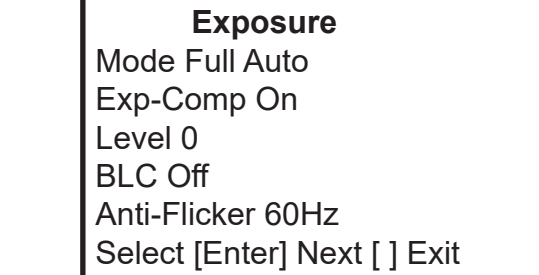

**(Exposure) Mode:** Full Auto, Manual, Shutter Pri, Iris Pri, & Bright Pri **Exp-Comp:** Toggle Exposure Compensation. Options include: On, Off **Level:** Exposure Compensation level. Options include:  $-7 \sim +7$ (Only available when Exp-Comp is On). **BLC:** Toggle Backlight Compensation. Options include: On, Off (Only available in Full Auto mode). **Anti-Flicker:** Anti-Flicker (Lighting). Options include: Off, 50Hz, 60Hz (Only available in Full Auto, Iris Pri, & Bright Pri modes) **Gain:** Maximum Gain limit. Options include:  $0 \sim 30$ (Only available in Manual mode).

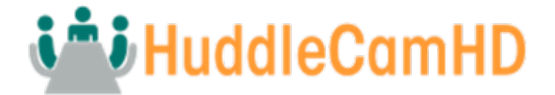

#### **Speed:** Camera Shutter speed.

Options include: 1/1, 1/2, 1/4, 1/8, 1/15, 1/30, 1/60, 1/90, 1/100, 1/125, 1/180, 1/250, 1/350, 1/500, 1/725, 1/1000, 1/1500, 1/2000, 1/3000, 1/4000, 1/6000, 1/10000 (Only available in Manual & Shutter Pri modes).

#### **Iris:** Camera Iris position. Options include:  $0 \sim 14$  (Only available

in Manual & Iris Pri modes). **Bright:** Camera Brightness value.

Options include:  $0 \sim 27$ (Only available in Bright mode).

#### Color

Move the cursor to the "Color" option and press the [Enter] button to enter the Color page, as shown in the figure below.

#### **Color**

WB Mode Auto Contrast 0 Sharpness 0 Flip-H 0 Flip-V 7 B&W Mode 7 Select [Enter] Next [ ] Exit

**WB Mode:** Auto, ATW, OnePush, Indoor, Outdoor, Manual, Sodium Lamp, & Fluo Lamp **R. Gain:** Camera Red Gain value.

Options include:  $-7 \sim +7$ (Only available in Auto, ATW, & Manual modes).

**G. Gain:** Camera Green Gain value. Options include:  $-7 \sim +7$ (Only available in Auto & ATW modes). **B. Gain:** Camera Blue Gain value.

Options include:  $-7 \sim +7$ (Only available in Auto, ATW, & Manual modes).

**Saturation: Camera Saturation value.** 

Options include:  $0 \sim 14$ 

**Hue:** Camera Hue value. Options include:  $0 \sim 14$ 

.

**OnePush Trigger:** OnePush trigger calculation

> Options include: "Press OK" (Only available in OnePush mode)

## Pan Tilt Zoom

Move the cursor to the "Pan Tilt Zoom" option and press the [Enter] button to enter the Pan Tilt Zoom page, as shown in the figure below.

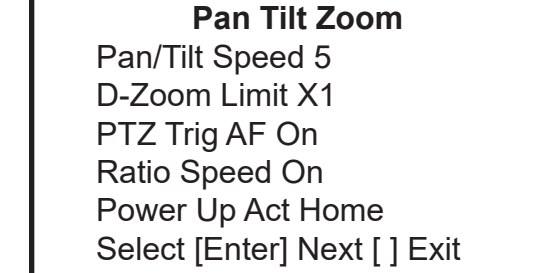

**Pan/Tilt Speed:** Pan / Tilt speed value. Options include:  $1 \sim 8$ 

- **D-Zoom Limit:** Digital Zoom Limit Options include: $X1 \sim X11$
- **PTZ Trig AF:** Enable auto focus when camera P/T/Z Options include: On, Off

**Ratio Speed:** P/T speed relates to Zoom speed Options include: On, Off

**Power Up Act: Position the camera calls on power** up

Options include: Home, Preset 1 ~ Preset 9

## System

Move the cursor to the "System" option and press the [Enter] button to enter the System page, as shown in the figure below.

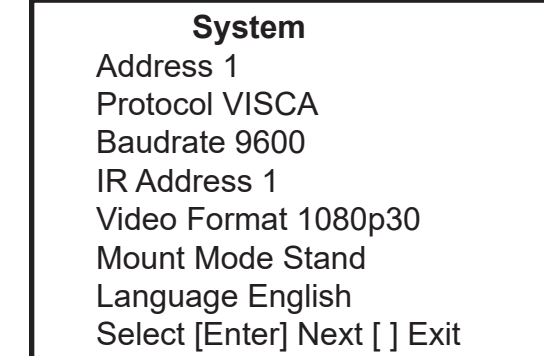

**Address:** Camera control address.

Options include:  $1 \sim 7$ 

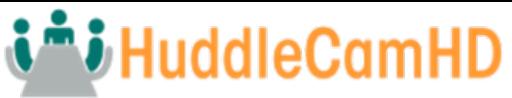

**Protocol:** Camera control protocol. Options include: VISCA, Pelco-D, Pelco-P **Baudrate:** Camera control baudrate. Options include: 2400, 4800, 9600, 38400 **IR Address:** Change camera IR address Options include:  $1 \sim 4$ **Video Format:** Change camera resolution & framerate Options include: 720p60, 720p50, 1080p60, 1080p50, 1080p30, 1080p25, 1080i60, 1080

**Mount Mode**: Change mounting mode Options include: Stand, Ceiling **Language**: Change camera language Options include: English, Chinese Status

#### **Status**

Move the cursor to the "Status" option and press the [Enter] button to enter the Status page, as shown in the figure below.

> **Status** Connections to LAN via CAT5 or CAT6 cable Protocol VISCA Baudrate 9600 IR Address 1 Video Format 1080p30 Mount Mode Stand Firmware Ver 1.0.35 Select [Enter] Next [ ] Exit

The Status tab shows the current settings of the camera.

You cannot change the values in this tab.

Note: Press the [Enter] button to confirm. All camera parameters will return to default, including IR remote & VISCA Addresses.

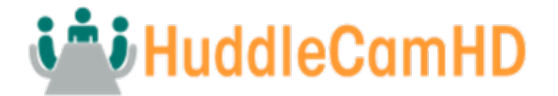

### <span id="page-29-0"></span>Operating Environment

- Restore Default
- Move the cursor to the "Restore Default" option and press the [Enter] button to enter the Restore Default page, as shown in the figure below.

#### **Restore Default**

Press [Enter] Confirm Press [Back] Cancel Select [Enter] Next [ ] Exit

Note: Press the [Enter] button to confirm. All camera parameters will return to default, including IR remote & VISCA addresses

Operating System: Windows 2000 / 2003 / XP / Vista / 7 / 8.1 / 10 / 11, Mac Catalina and later Network Protocol: TCP/IP

Client PC: P4 / 128M RAM / 40GHD / support for scaled graphics card, support for DirectX8.0 or more advanced version.

## Network Connection

## Assigning an IP Address

By default, the camera is set to DHCP, meaning it will automatically obtain an IP address from your DHCP server, if available. If your network doesn't utilize a DHCP server, the camera will fallback to its static IP address of "192.168.1.180". To change this IP address to an IP address on your network range, follow the steps below.

### **DHCP**

By default, the camera is set to DHCP. If your camera ever comes out of DHCP mode, you can quickly set it back by using the IR remote shortcut: [F1] > [0] > [0] > [1]: Sets the IP address to DHCP Static Address

If your network supports DHCP, you can have it automatically assign an IP using one of the methods below.

- o IR Remote Press  $[\star] > [\frac{\pi}{4}] > [4]$  to enable DHCP
- o Upgrade Tool v2.7/v2.8 Select DHCP from Config the tab

## Static Address

If you want to give your camera a more permanent IP address, assign the camera a static IP address. You have two (2)

options to assign this address.

- o Upgrade Tool v2.7/v2.8 Assign a static IP address from the Config tab
- $\circ$  R Remote Press [#] >[\*] > [#] > [number 0~9] to set the camera's IP address to

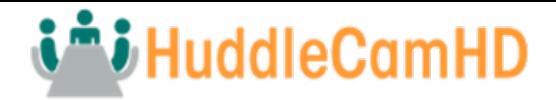

192.168.100.8(number 0~9)

### Preview Tab

The Preview tab allows you to view the RTSP feed of your camera. You can send the camera to the Preview tab from the Search tab, or simply type in the IP address into the field and click "Connect".

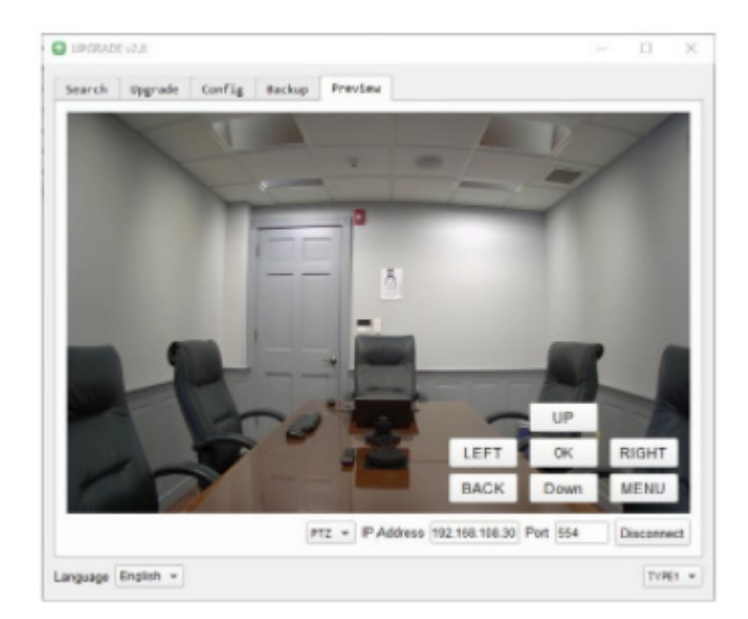

### Modify Netinfo

Click the "Start Search" button from the Online Device section. This will This will search for all HuddleView, SimplTrack2, and SimplTrack Lite cameras on your network range. If you do not see your camera, you will need to change your computer's IP address to match the network range of the camera.

The camera's fallback IP address is 192.168.1.180, making the network range 192.168.1. Alternatively, you can use an IR remote shortcut to change the IP address to 192.168.100.8(0~9), making the network range 192.168.100. Change your computer's IP address to match the network range of the camera to begin discovering the camera.

### Remote Configuration > Network Interface

The Remote Configuration tab allows you to modify the settings of a camera that is already connected to the software. Once you change the IP address of a camera through this method, you will need to re-add the camera to the Tracking Software.

#### Discovering your Network Info

To discover your IP address range/scheme, Subnet Mask, Gateway, & First DNS, follow the instructions below for Windows or Mac OS. You may need to talk with your IT department to obtain this information.

#### **Windows**

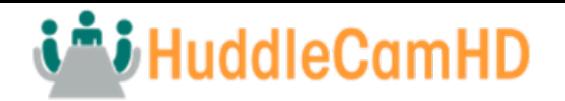

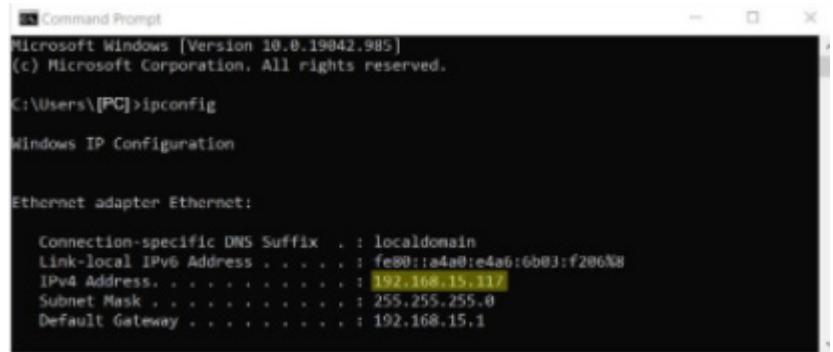

- 1. Open the Start menu and type "CMD" into the search bar.
- 2. Once the Command Prompt is open, type in "ipconfig" and press the Enter key.
- 3. Scroll down to the section titled "Ethernet adapter Ethernet" or "Ethernet adapter Wireless Network Connection".
- 4. Locate the "IPv4 Address" in that section. This is your computers local IP address.
- 5. In the example above, the PC's local address is "192.168.15.117", making the network range "192.168.15".

#### Mac

- 1. Open a new Finder window and go to the Applications folder.
- 2. Open the Utilities folder and select the Terminal program.
- 3. Once the Terminal program is open, type in "ipconfig getifaddr en0" and press the Enter key.

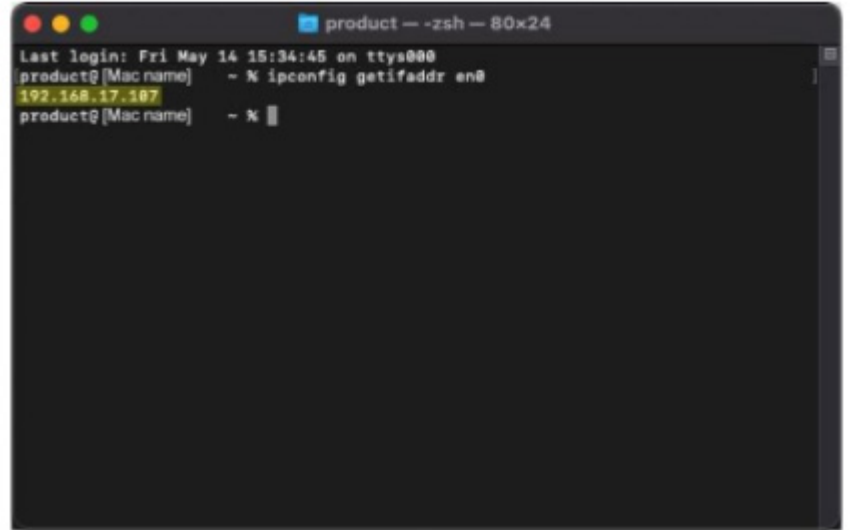

4. In the example above, the Mac's local address is 192.168.17.107", making the network range "192.168.17".

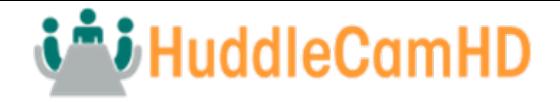

# <span id="page-32-0"></span>Maintenance and Troubleshooting

## Unqualified Applications

- Do not shoot extremely bright objects for a long period of time, such as sunlight, ultra-bright light sources, etc.
- Do not operate close to powerful electromagnetic radiation, such as TV or radio transmitters, etc.

## **Troubleshooting**

- No image
	- o Check whether the power cord is connected, voltage is OK, & Power LED is illuminated.
	- o Check whether the camera can "self-test" after startup (camera will do a brief pan/tilt tour and return to the home position, or preset 0, if that preset is set).
	- o Check that the Check that the video cable is connected correctly.
- If SDI, make sure that the destination device is accessing the SDI port that you plugged into. If HDMI, make sure that the destination device is accessing the HDMI port that you plugged int
	- o Check that the lens cap is not installed onto the camera lens.
	- o Check that the iris is not closed.
- Abnormal display of image
	- o Check the rotary dial on the back of the camera. Be sure to use a resolution and frame rate that is supported by your software / hardware.
- Image is shaky or vibrating
	- o Check whether the camera is mounted solidly or sitting on a stead horizontal and level surface.
	- o Check the building and any supporting furniture for vibration. Ceiling mounts are often affected by building vibration more than wall mounts.
	- o Any external vibration that is affecting the camera will be more apparent when in tele zoom (zoomed in) settings.
	- o Control
- IR Remote controller does not control the camera
	- $\circ$  Does one of the four (4) "Camera Select" buttons (top row of remote) light up when you press any of the buttons on the remote?
	- o If not, change the batteries in the remote
	- o Are the camera and remote set to the same IR address? When "Display Info" is enabled (within P/T/Z) in the OSD, the camera will display it's IR address upon start up. Set the IR remote to the same IR address to control the camera.
	- $\circ$  Try removing other sources of IR interference (e.g., sunlight, fluorescent lighting, etc.)
	- Serial communication does not control the camera
		- o Make sure the camera is on and functioning with the IR remote controller.
		- o Verify that the RS-232 is connected correctly and using the proper pinout.
		- o Verify the communication settings of the control software or device (e.g., joystick).
		- o Verify that the communication port on the controlling device is activated (e.g., Com port on PC). o Verify that all communication settings in the OSD Setup Menu correlate to the commands being used (e.g. VISCA address).